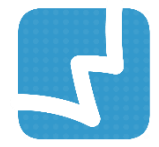

# **WALAI AutoLib 3.0**

Library Automation System

คู่มือการใช้งานส าหรับบรรณารักษ์ งานควบคุมรายการหลักฐาน AUTHORITY CONTROL หน่วยวิจัยนวัตกรรมด้านสารสนเทศ มหาวิทยาลัยวลัยลักษณ์ AUTH 1.0.1 1 February 2018

# สารบัญ

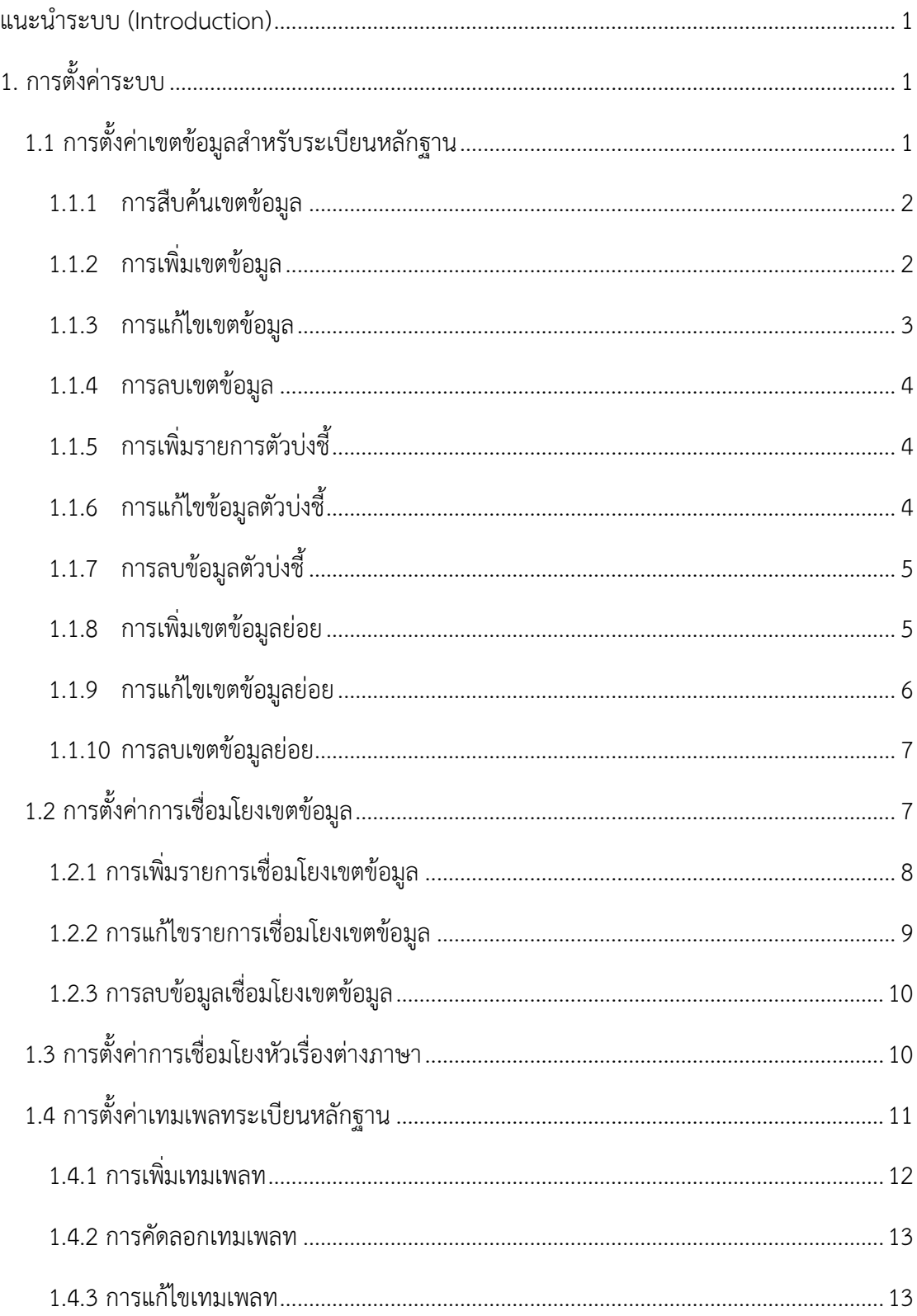

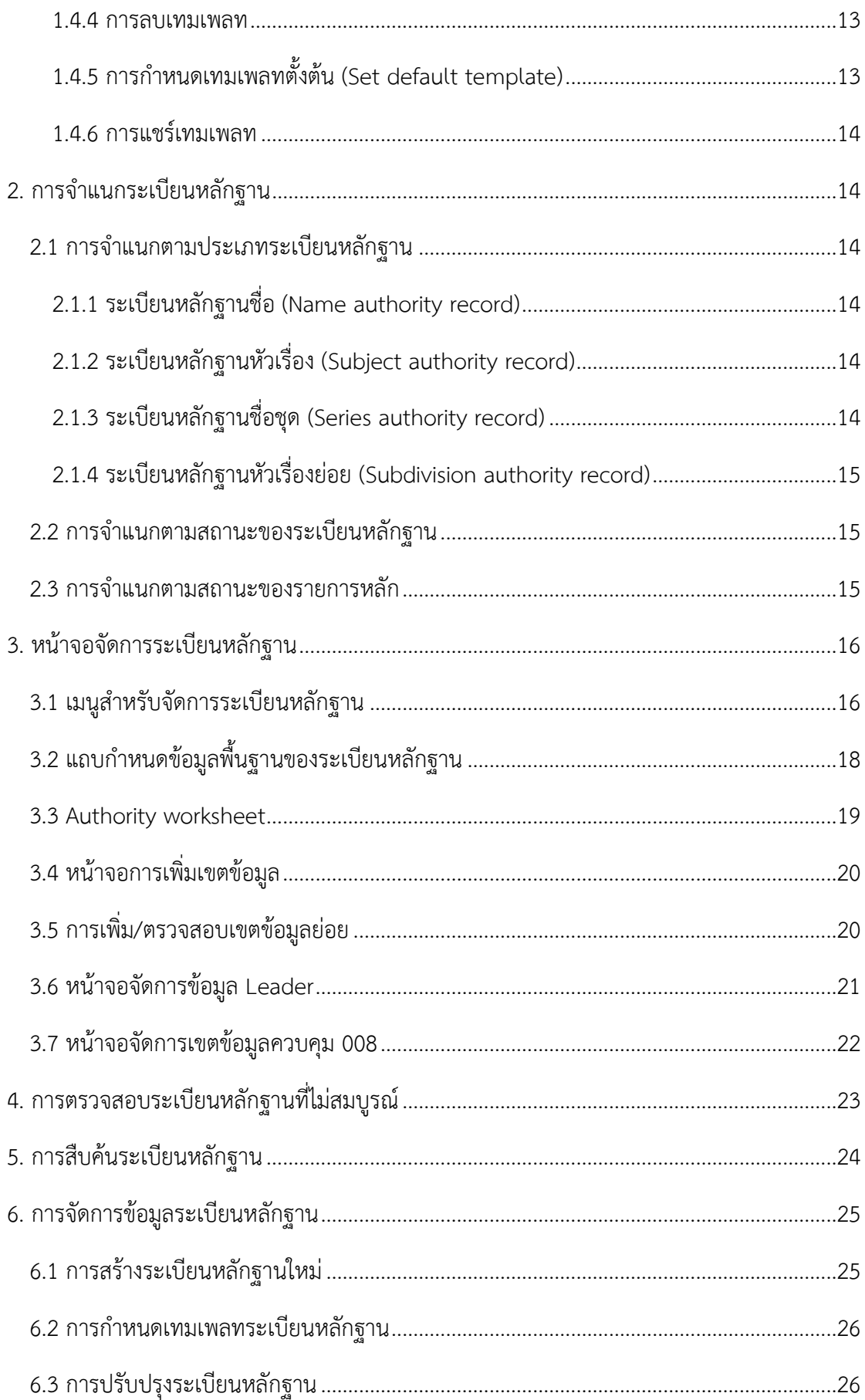

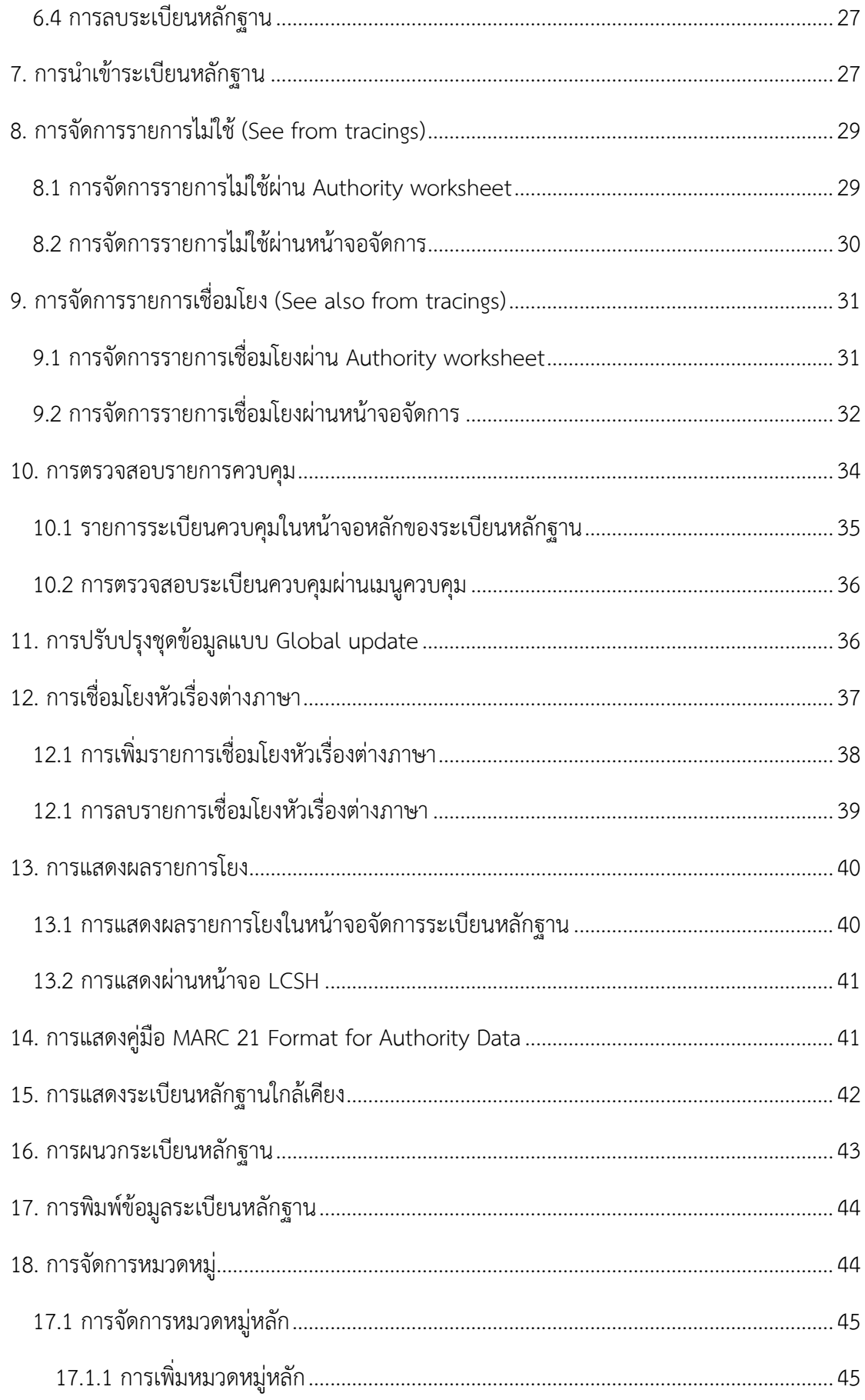

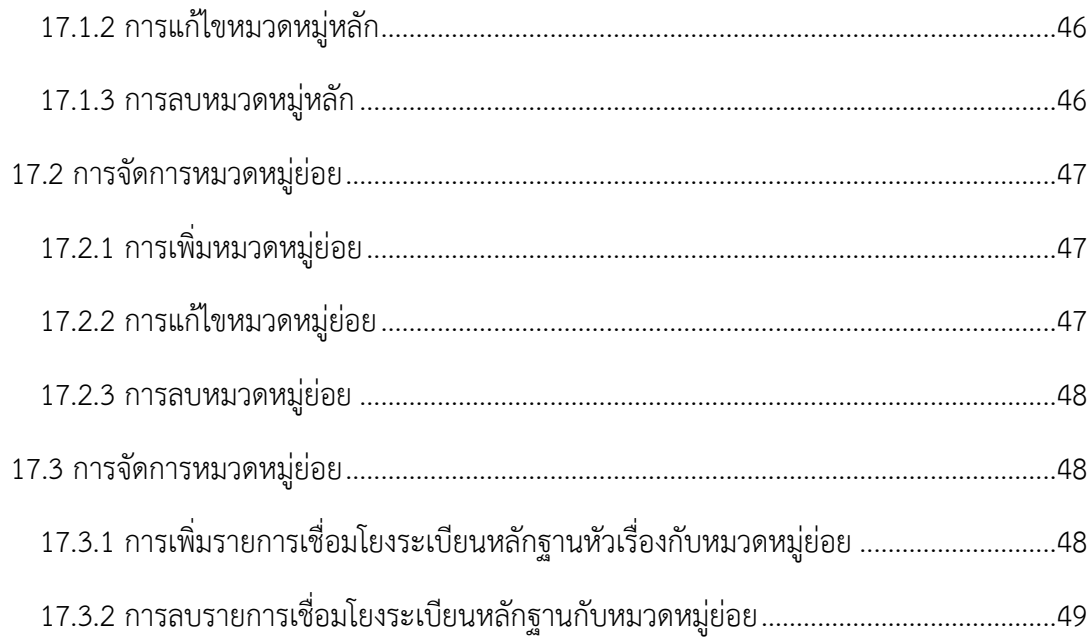

# สารบัญภาพ

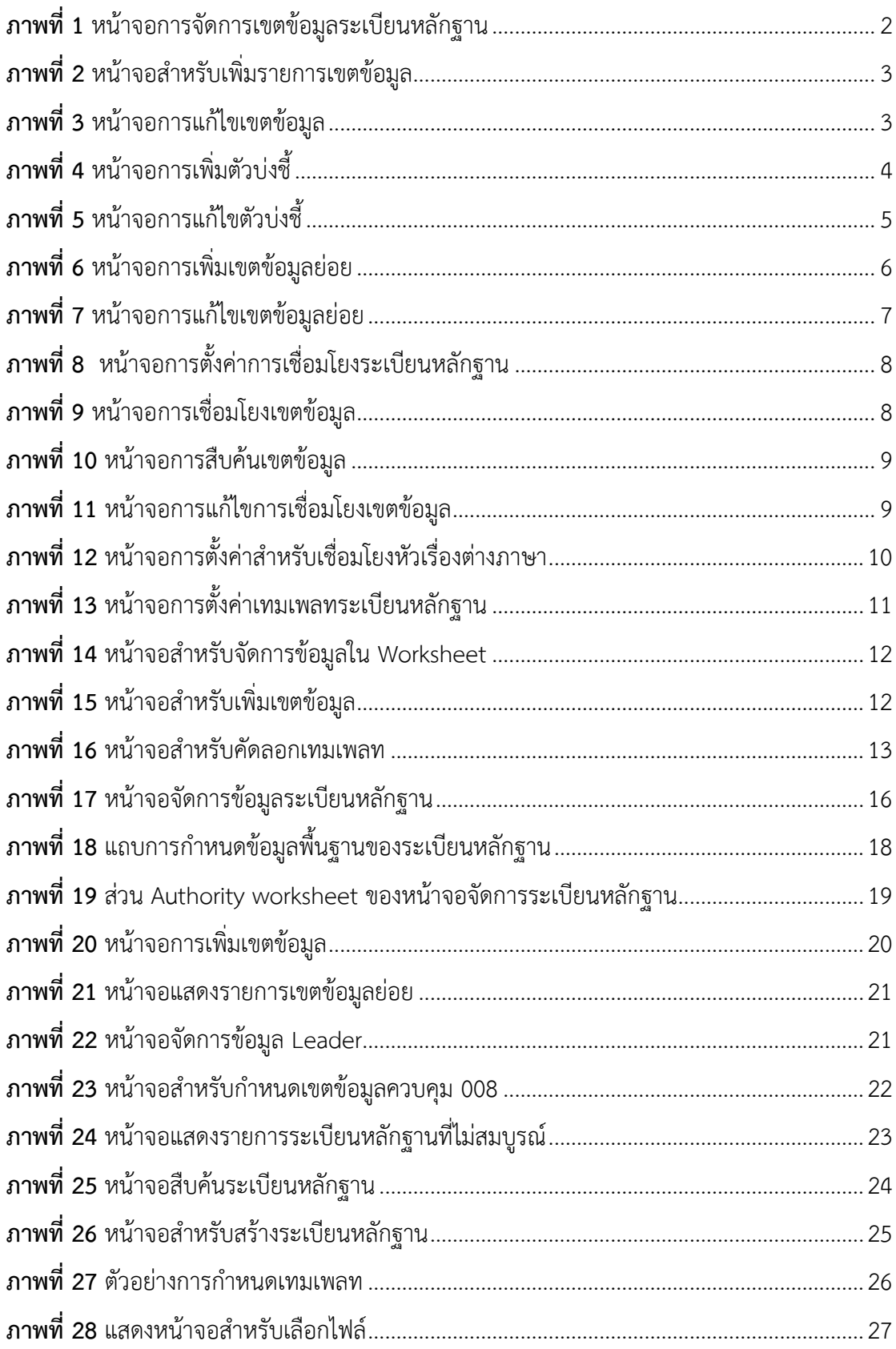

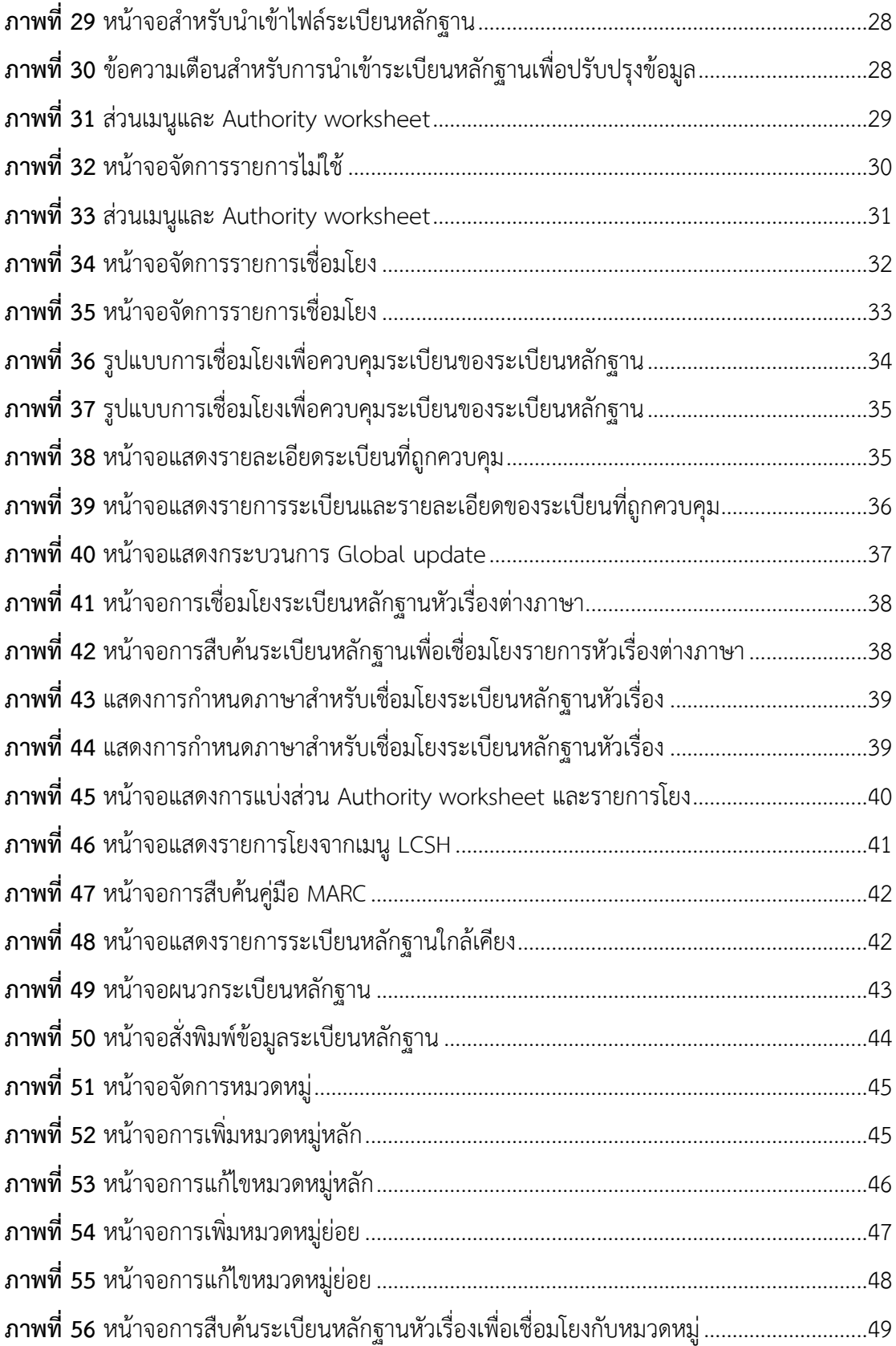

# <span id="page-8-0"></span>**แนะน าระบบ (Introduction)**

ระบบงานควบคุมรายการหลักฐาน (Authority control module) รองรับการจัดการข้อมูล หลักฐานได้แก่ ชื่อ (Name) หัวเรื่อง (Subject) ชื่อชุด (Series) และหัวเรื่องย่อย (Subdivision) ตามมาตรฐาน MARC 21 Format for Authority Data โดยระบบจะสร้างข้อมูลเชื่อมโยงกับ ระเบียนบรรณานุกรม (Bibliographic record) และระเบียนบทความ (Article record) เพื่อ เป็นตัวกลางในกระบวนการสืบค้นทรัพยากรที่ต้องการในรูปแบบต่างๆ ได้แก่ (1) การสืบค้นจาก ความสัมพันธ์ของรายการโยงในรูปแบบของหอสมุดรัฐสภาอเมริกัน (LCSH cross reference) (2) การสืบค้นจากข้อมูลการจำแนกหมวดหมู่ (Category control) (3) การเชื่อมโยงไปยังหัว เรื่องเดียวกันที่ต่างภาษา นอกจากนี้ระบบยังรองรับกระบวนการควบคุมความถูกต้องของการลง รายการ (Vocabulary control) ผ่านฟังก์ชันงาน Global update เพื่อให้ข้อมูลมีความถูกต้อง และสามารถนำไปใช้ในการสร้างดรรชนีสืบค้นในรูปแบบอื่นๆ ต่อไป

# <span id="page-8-1"></span>**1. การตั้งค่าระบบ**

ึการตั้งค่าสำหรับระบบงานควบคุมหลักฐานประกอบด้วย 4 ส่วน ได้แก่ (1) การตั้งค่ารายการเขต ข้อมูลสำหรับระเบียนหลักฐาน (2) การตั้งค่าการเชื่อมโยงเขตข้อมูลระเบียนหลักฐาน (3) การตั้งค่า การเชื่อมโยงหัวเรื่องต่างภาษา (4) การตั้งค่าเทมเพลทระเบียนหลักฐาน

## <span id="page-8-2"></span>**1.1 การตั้งค่าเขตข้อมูลส าหรับระเบียนหลักฐาน**

ระบบรองรับการตั้งค่าเขตข้อมูล (Tag) เขตข้อมูลย่อย (Subfield) และตัวบ่งชี้ (Indicator) ตาม มาตรฐาน MARC 21 Format for Authority Data และนอกจากนี้ยังรองรับเขตข้อมูลที่กำหนดขึ้น เอง (Local tag: 9XX) โดยเข้าสู่เมนู **Policy management งานควบคุมรายการ รายการ เขตข้อมูล** ระบบจะแสดงหน้าจอดังภาพ

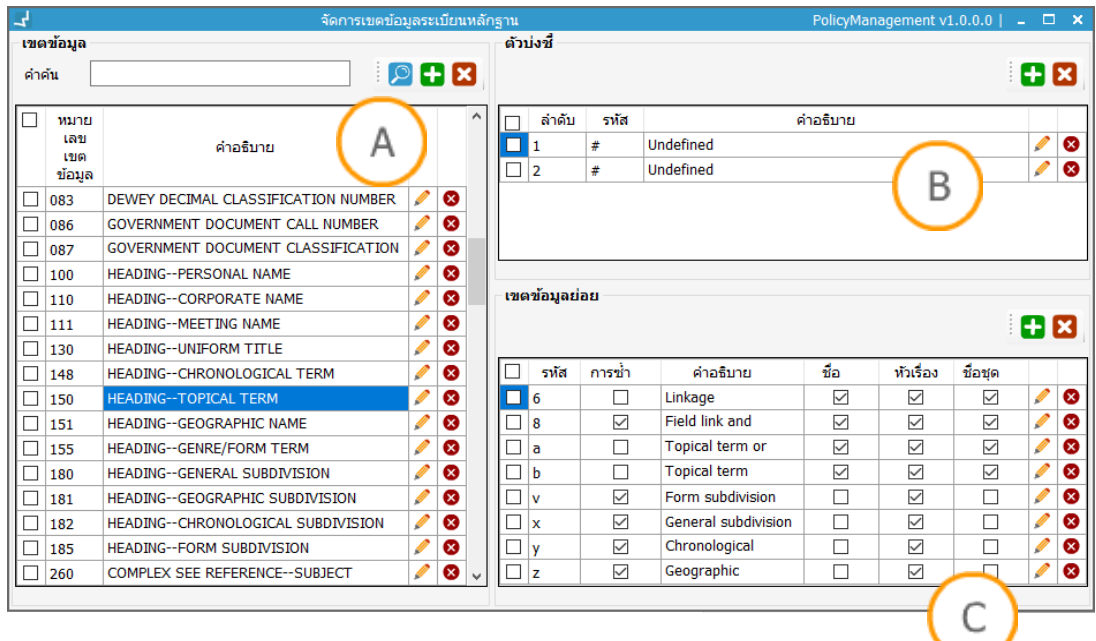

### <span id="page-9-2"></span>**ภาพที่1** หน้าจอการจัดการเขตข้อมูลระเบียนหลักฐาน

**Note: A :** ส่วนแสดงรายการเขตข้อมูลหลัก(Tag) **B :** ส่วนแสดงรายการตัวบ่งชี้ (Indicator) **C :** ส่วนแสดง รายการเขตข้อมูล (Subfield)

#### <span id="page-9-0"></span>**1.1.1 การสืบค้นเขตข้อมูล**

- 1. พิมพ์คำค้นใน Text box คำค้น ในส่วน A (สามารถสืบค้นจากคำอธิบายหรือหมายเลข เขตข้อมูล)
- 2. คลิกปุ่ม
- 3. ระบบจะแสดงรายการเขตข้อมูลที่สืบค้น

## <span id="page-9-1"></span>**1.1.2 การเพิ่มเขตข้อมูล**

- 1. คลิกปุ่ม ในส่วน **A**
- 2. ระบบจะแสดงหน้าจอสำหรับเพิ่มเขตข้อมูลดังภาพ

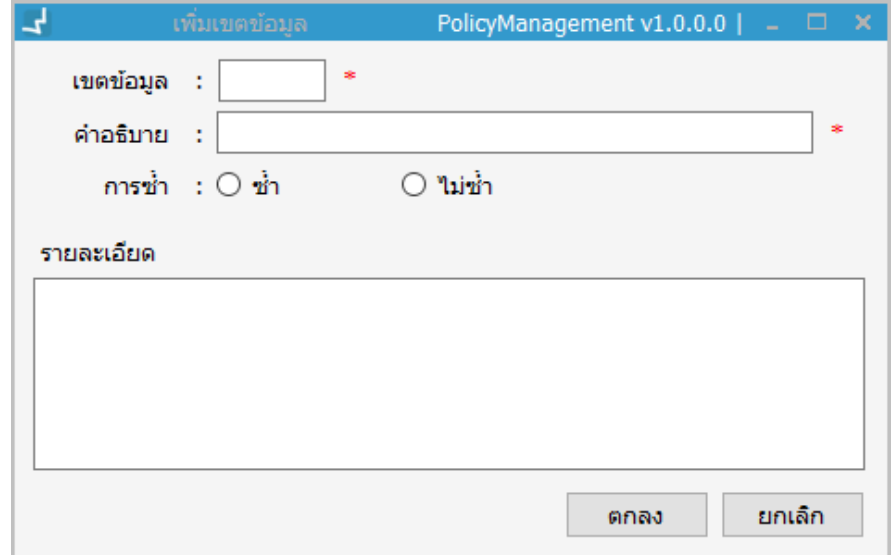

**ภาพที่ 2** หน้าจอส าหรับเพิ่มรายการเขตข้อมูล

- <span id="page-10-1"></span>3. กรอกหมายเลขเขตข้อมูล
- 4. กรอกข้อมูลคำอธิบายเขตข้อมูลหลัก
- 5. กำหนดสถานะการซ้ำ
- 6. กรอกรายละเอียดของเขตข้อมูลหลัก
- 7. คลิกปุ่ม "ตกลง"

## <span id="page-10-0"></span>**1.1.3 การแก้ไขเขตข้อมูล**

- 1. คลิกปุ่ม ที่รายการที่ต้องการแก้ไขในส่วน **A**
- 2. ระบบจะแสดงหน้าจอสำหรับแก้ไขระเบียนดังภาพ

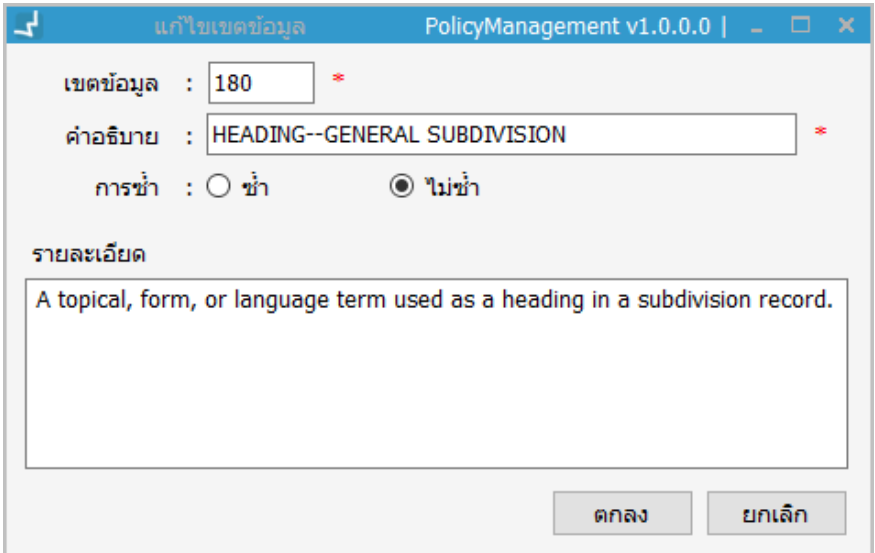

<span id="page-10-2"></span>**ภาพที่ 3** หน้าจอการแก้ไขเขตข้อมูล

3. แก้ไขข้อมูลแล้วคลิกปุ่ม "ตกลง"

#### <span id="page-11-0"></span>**1.1.4 การลบเขตข้อมูล**

- 1. การลบเขตข้อมูลทำได้ 2 รูปแบบ คือ คลิกปุ่ม �� ที่รายการที่ต้องการลบ หรือเลือก รายการที่ต้องการโดยคลิกที่ check box แล้วคลิกปุ่ม
- 2. ระบบจะแจ้งเตือนเพื่อยืนยันการลบรายการ
- 3. คลิกปุ่ม "ตกลง" เพื่อยืนยันการลบข้อมูล

#### <span id="page-11-1"></span>**1.1.5 การเพิ่มรายการตัวบ่งชี้**

- 1. คลิกรายการเขตข้อมูลที่ต้องการในส่วน **A**
- 2. ระบบจะแสดงรายการตัวบ่งชี้ในส่วน **B**
- 3. คลิกปุ่ม
- 4. ระบบจะแสดงหน้าจอสำหรับเพิ่มข้อมูลตัวบ่งชี้ดังภาพ

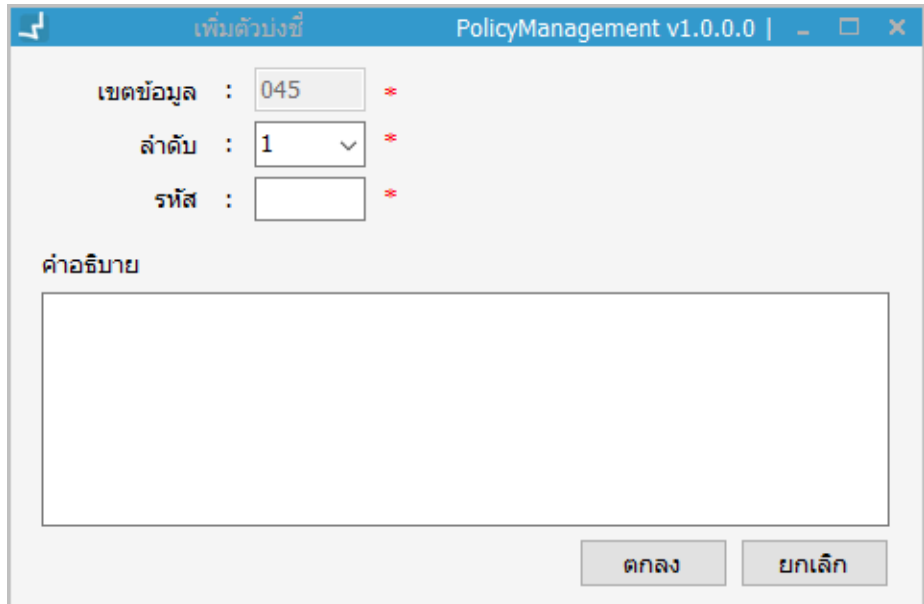

### **ภาพที่ 4** หน้าจอการเพิ่มตัวบ่งชี้

<span id="page-11-3"></span>5. กรอกข้อมูลและกดปุ่ม "ตกลง" ระบบจะแสดงข้อมูลรายการที่เพิ่มในหน้าจอหลัก

#### <span id="page-11-2"></span>**1.1.6 การแก้ไขข้อมูลตัวบ่งชี้**

- 1. คลิกปุ่ม ในรายการที่ต้องการแก้ไขในส่วน **C**
- 2. ระบบจะแสดงหน้าจอสำหรับแก้ไขระเบียนดังภาพ

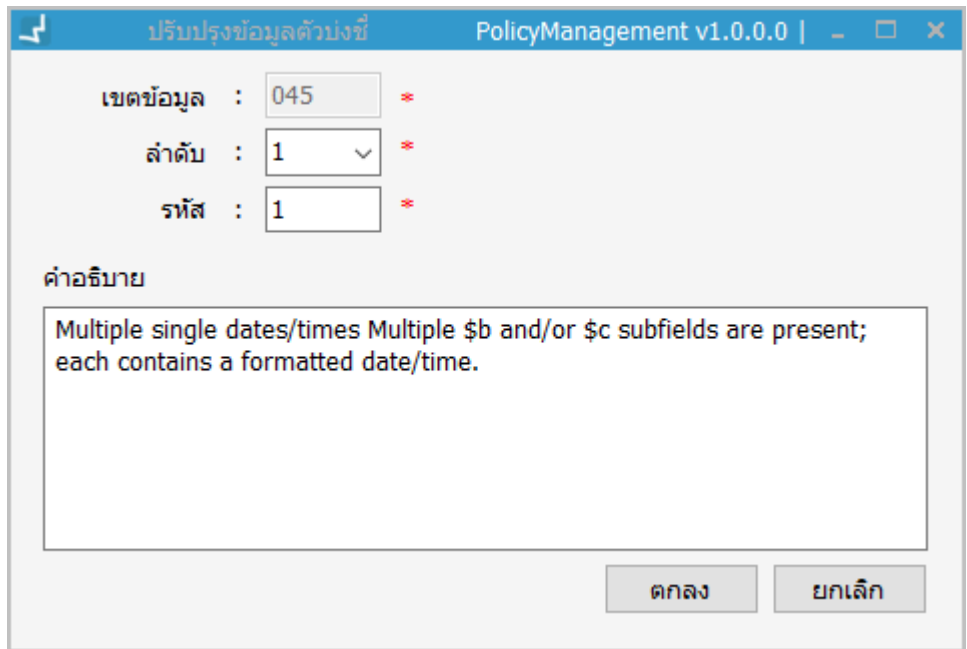

### **ภาพที่ 5** หน้าจอการแก้ไขตัวบ่งชี้

<span id="page-12-2"></span>3. แก้ไขข้อมูลแล้วคลิกปุ่ม "ตกลง"

# <span id="page-12-0"></span>**1.1.7 การลบข้อมูลตัวบ่งชี้**

- 1. การลบข้อมูลตัวบ่งชี้ทำได้ 2 รูปแบบ คือ คลิกปุ่ม �� ที่รายการที่ต้องการลบ หรือ เลือกรายการที่ต้องการโดยคลิกที่ Check box แล้วคลิกปุ่ม
- 2. ระบบจะแจ้งเตือนเพื่อยืนยันการลบรายการ
- 3. กดปุ่ม "Yes" เพื่อยืนยันการลบรายการ

### <span id="page-12-1"></span>**1.1.8 การเพิ่มเขตข้อมูลย่อย**

- 1. คลิกรายการเขตข้อมูลที่ต้องการในส่วน **A**
- 2. ระบบจะแสดงรายการตัวบ่งชี้ในส่วน **C**
- 3. คลิกปุ่ม **ปา**
- 4. ระบบจะแสดงหน้าจอสำหรับเพิ่มข้อมูลเขตข้อมูลย่อยดังภาพ

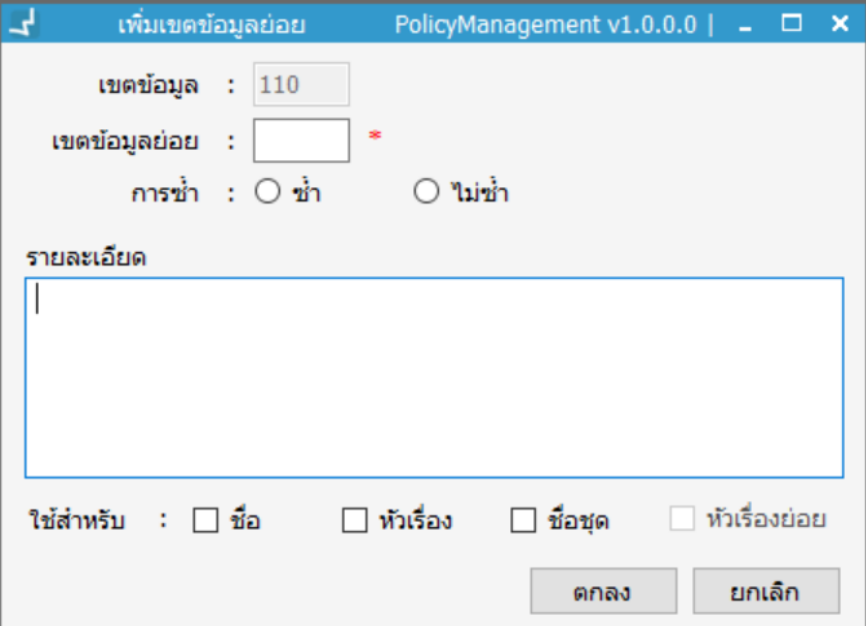

**ภาพที่ 6** หน้าจอการเพิ่มเขตข้อมูลย่อย

- <span id="page-13-1"></span>5. ระบบจะแสดงค่าเขตข้อมูลหลัก
- 6. กรอกข้อมูลเขตข้อมูลย่อย
- 7. กำหนดสถานะการซ้ำ
- 8. กรอกข้อมูลรายละเอียดของเขตข้อมูลย่อย
- 9. กำหนดประเภทที่นำเขตข้อมูลย่อยไปใช้
- 10. กรอกข้อมูลและกดปุ่ม "ตกลง" ระบบจะแสดงข้อมูลรายการที่เพิ่มในหน้าจอหลัก

#### <span id="page-13-0"></span>**1.1.9 การแก้ไขเขตข้อมูลย่อย**

- 1. คลิกปุ่ม ที่รายการที่ต้องการแก้ไขในส่วน **C**
- 2. ระบบจะแสดงหน้าจอสำหรับแก้ไขข้อมูลดังภาพ

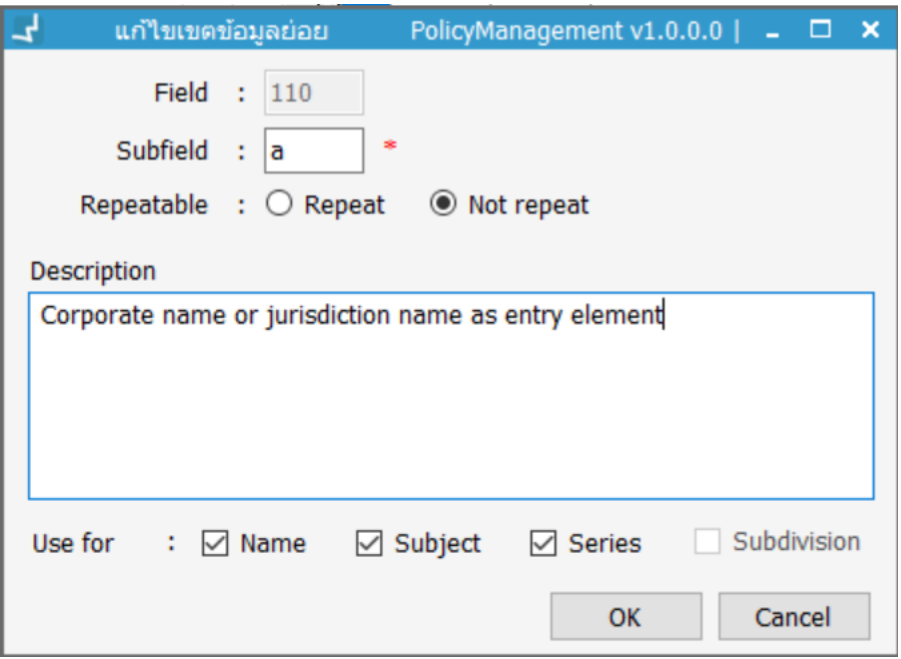

**ภาพที่ 7** หน้าจอการแก้ไขเขตข้อมูลย่อย

<span id="page-14-2"></span>3. แก้ไขข้อมูลแล้วคลิกปุ่ม "ตกลง"

#### <span id="page-14-0"></span>**1.1.10 การลบเขตข้อมูลย่อย**

- 1. การลบเขตข้อมูลย่อยทำได้ 2 รูปแบบ คือ คลิกปุ่ม ���� ที่รายการที่ต้องการลบ หรือ เลือกรายการที่ต้องการโดยคลิกที่ Check box แล้วคลิกปุ่ม
- 2. ระบบจะแจ้งเตือนเพื่อยืนยันการลบรายการ
- 3. กดปุ่ม "Yes" เพื่อยืนยันการลบรายการ

# <span id="page-14-1"></span>**1.2 การตั้งค่าการเชื่อมโยงเขตข้อมูล**

ระบบรองรับการตั้งค่าการเชื่อมโยงระเบียนหลักฐาน (Authority record) ไปยังระเบียนบรรณานุกรม (Bibliographic record) และระเบียนบทความ (Article record) โดยมีการจำแนกประเภทของ ระเบียนหลักฐานและจับคู่เขตข้อมูลที่เชื่อมโยงกัน เพื่อควบคุมความถูกต้องของการลงรายการ และ เป็นดรรชนีสืบค้น โดยเข้าสู่เมนู **Policy management งานควบคุมรายการ การเชื่อมโยง เขตข้อมูล** ระบบจะแสดงหน้าจอดังภาพ

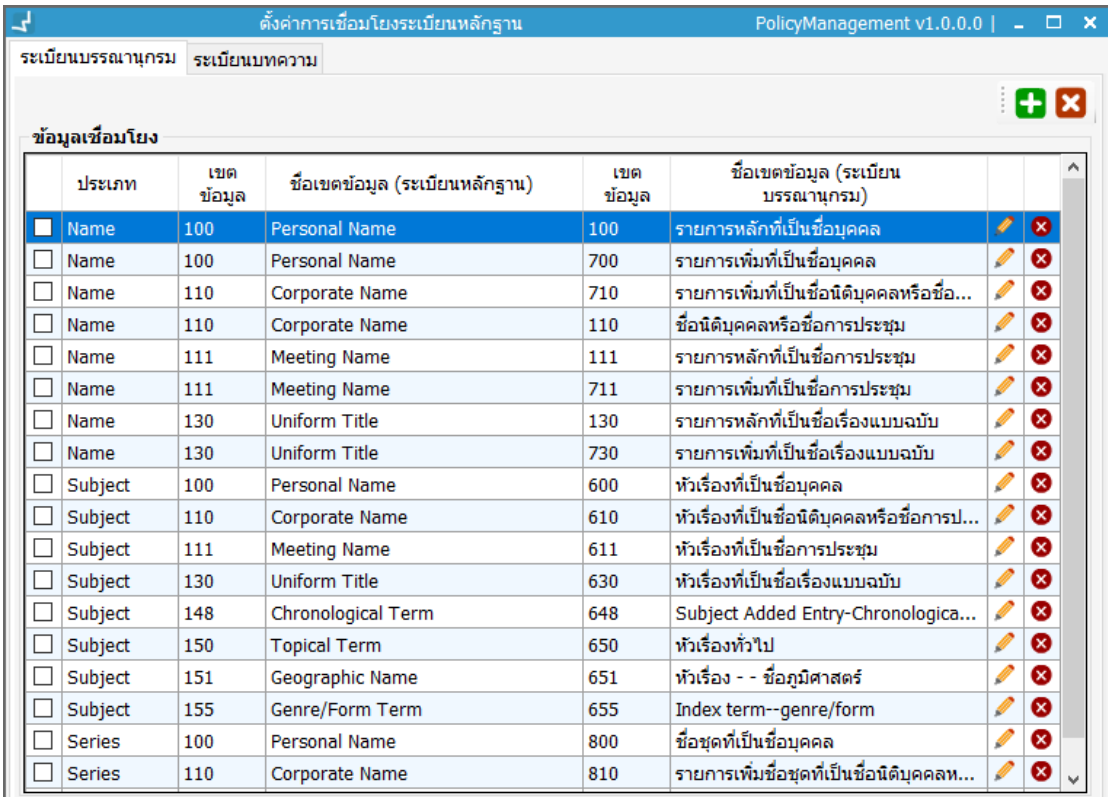

# <span id="page-15-1"></span>**ภาพที่ 8** หน้าจอการตั้งค่าการเชื่อมโยงระเบียนหลักฐาน

<u>Note: การตั้งค่าจะจำแนกเป็น 2 แถบ คือระเบียนบรรณานุกรม และระเบียนบทความ โดยรูปแบบการตั้ง</u> ค่าเหมือนกัน

## <span id="page-15-0"></span>**1.2.1 การเพิ่มรายการเชื่อมโยงเขตข้อมูล**

1. คลิกปุ่ม ระบบจะแสดงหน้าจอดังภาพ

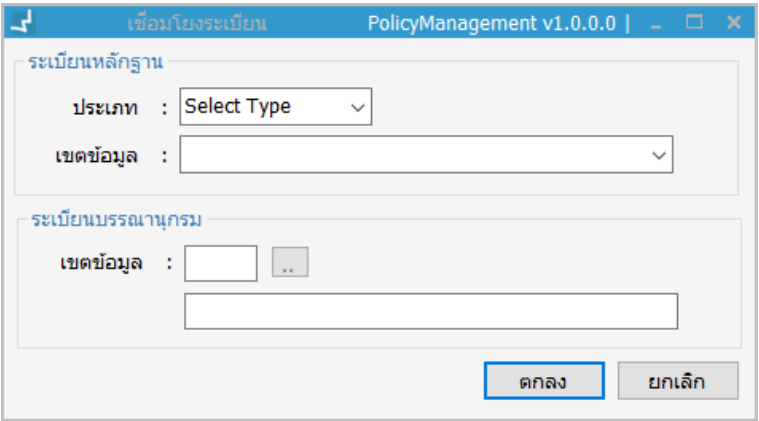

**ภาพที่ 9** หน้าจอการเชื่อมโยงเขตข้อมูล

<span id="page-15-2"></span>2. เลือกประเภท และเขตข้อมูล (ระเบียนหลักฐาน)

3. กำหนดเขตข้อมูลของระเบียนบรรณานุกรม/ระเบียนบทความ สามารถกำหนดได้ 2 ้รูปแบบ คือ (1) พิมพ์หมายเลขเขตข้อมูลแล้วกด "Enter" (2) คลิกที่ปุ่ม <u>… </u> หลังจาก นั้นระบบจะแสดงหน้าจอให้สืบค้นเขตข้อมูล ดังภาพ

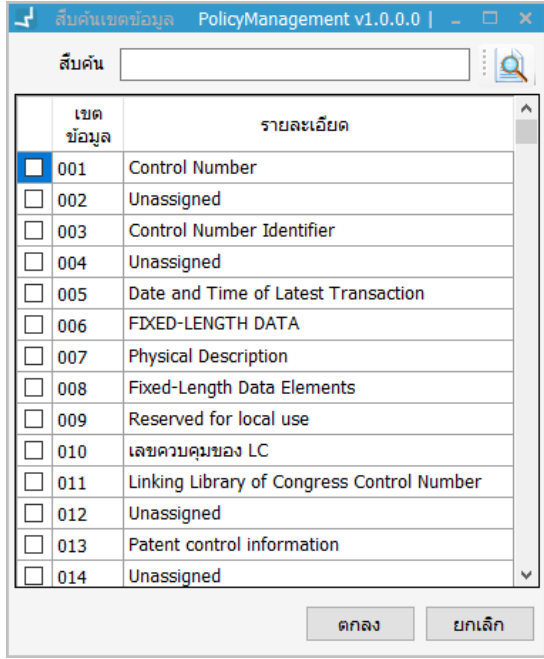

**ภาพที่ 10** หน้าจอการสืบค้นเขตข้อมูล

<span id="page-16-1"></span>4. คลิกปุ่ม "ตกลง" ระบบจะแสดงรายการที่เพิ่มในหน้าหลัก

#### <span id="page-16-0"></span>**1.2.2 การแก้ไขรายการเชื่อมโยงเขตข้อมูล**

- 1. คลิกปุ่ม ที่รายการที่ต้องการแก้ไข
- 2. ระบบจะแสดงหน้าจอสำหรับแก้ไขข้อมูลดังภาพ

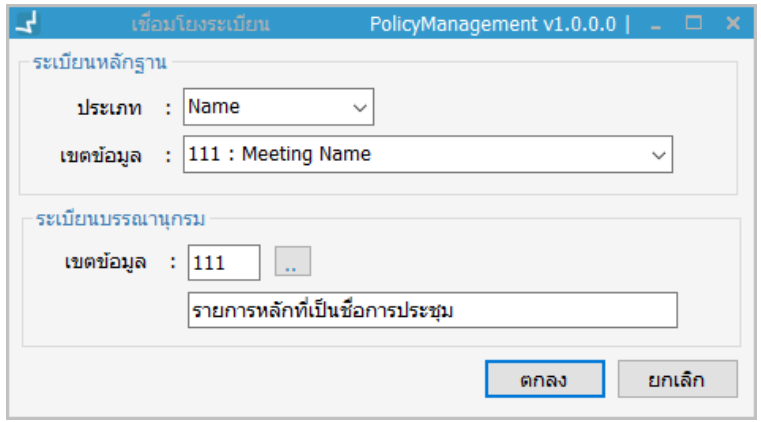

**ภาพที่ 11** หน้าจอการแก้ไขการเชื่อมโยงเขตข้อมูล

<span id="page-16-2"></span>3. แก้ไขข้อมูลแล้วคลิกปุ่ม "ตกลง"

#### <span id="page-17-0"></span>**1.2.3 การลบข้อมูลเชื่อมโยงเขตข้อมูล**

- 1. การลบเขตข้อมูลย่อยท าได้ 2 รูปแบบ คือ คลิกปุ่ม ที่รายการที่ต้องการลบ หรือ เลือกรายการที่ต้องการโดยคลิกที่ Check box แล้วคลิกปุ่ม
- 2. ระบบจะแจ้งเตือนเพื่อยืนยันการลบรายการ
- 3. กดปุ่ม "Yes" เพื่อยืนยันการลบระเบียน

# <span id="page-17-1"></span>**1.3 การตั้งค่าการเชื่อมโยงหัวเรื่องต่างภาษา**

ระบบรองรับการตั้งค่าภาษาเพื่อการเชื่อมโยงระเบียนหลักฐานหัวเรื่อง (Subject authority record) ต่างภาษา ซึ่งสามารถเรียกใช้ภาษาที่ใช้เชื่อมโยงระหว่างกันในงานควบคุมรายการหลักฐาน โดยเข้าสู่ เมนู **Policy management งานควบคุมรายการ การเชื่อมโยงหัวเรื่องต่างภาษา** ระบบจะ แสดงข้อมูลดังภาพ

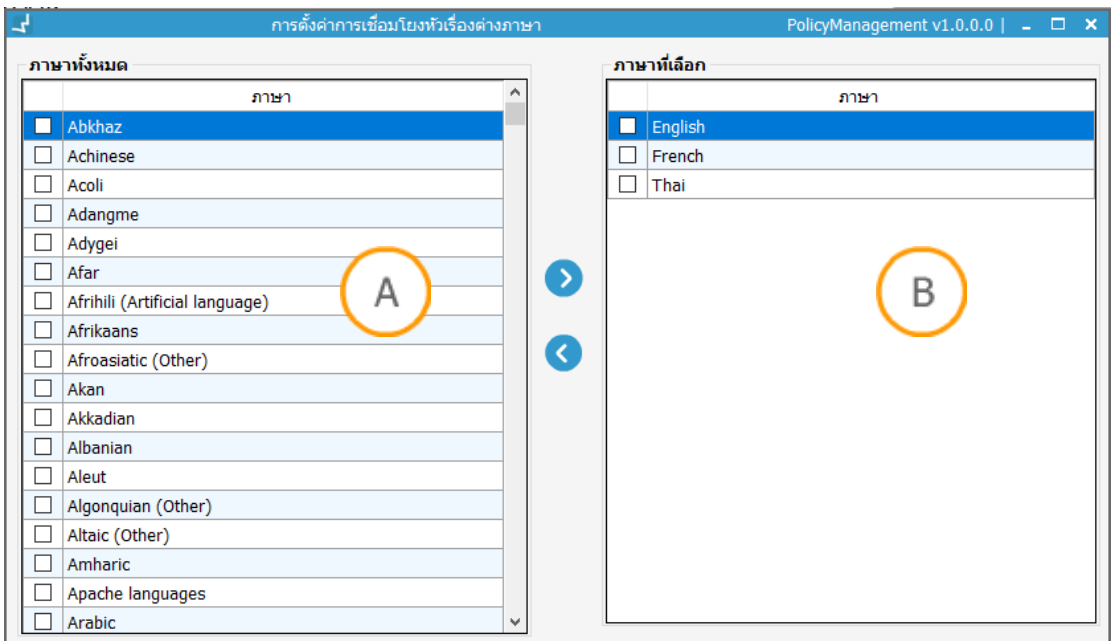

<span id="page-17-2"></span>**ภาพที่ 12** หน้าจอการตั้งค่าส าหรับเชื่อมโยงหัวเรื่องต่างภาษา

**Note: A :** ส่วนแสดงรายการภาษาทั้งหมด **B :** ส่วนแสดงรายการภาษาที่เลือกเพื่อการตั้งค่าการเชื่อมโยง

การกำหนดค่าการเชื่อมโยงมีรูปแบบการทำงานดังนี้

- 1. เลือกภาษาที่ต้องการในส่วน **A**
- 2. คลิกปุ่ม ระบบจะโอนรายการภาษาที่เลือกไปยังส่วน **B**
- 3. รายการภาษาในส่วน **B** จะน าไปแสดงในหน้าจอส าหรับการเชื่อมโยงหัวเรื่องต่างภาษาในงาน ควบคุมหลักฐาน

\*\* หากต้องการยกเลิกการตั้งค่าภาษาให้เลือกรายการภาษาในส่วน **B** แล้วคลิกปุ่ม ระบบจะโอน ภาษาที่เลือกไปยังส่วน **A**

# <span id="page-18-0"></span>**1.4 การตั้งค่าเทมเพลทระเบียนหลักฐาน**

ระบบรองรับการจัดการเทมเพลทระเบียนหลักฐานเพื่อเป็นข้อมูลตั้งต้นของ Worksheet สำหรับ จัดการข้อมูลระเบียนหลักฐานซึ่งอยู่ในมาตรฐาน MARC 21 Format for Authority Data โดยเข้าสู่ เมนู **Policy management Worksheet template Authority** ระบบจะแสดงข้อมูลดัง ภาพ

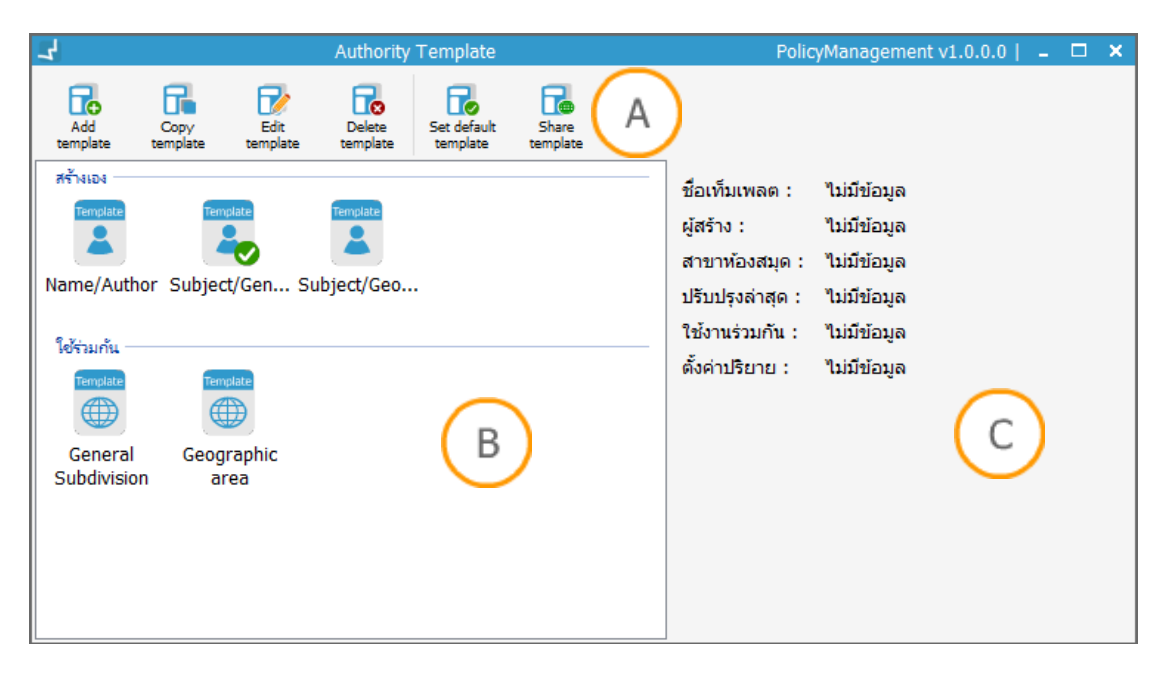

<span id="page-18-1"></span>**ภาพที่ 13** หน้าจอการตั้งค่าเทมเพลทระเบียนหลักฐาน

**Note: A :** ส่วนแสดงเมนูส าหรับจัดการเทมเพลทระเบียน **B :** ส่วนแสดงรายการเทมเพลทที่สร้างขึ้นโดย จ าแนกเป็นกลุ่มของเทมเพลทที่สร้างขึ้นเอง และเทมเพลทที่ใช้ร่วมกัน **C :** ส่วนแสดงรายละเอียดของเทม เพลท

## <span id="page-19-0"></span>**1.4.1 การเพิ่มเทมเพลท**

1. คลิกปุ่ม **โด** ระบบจะแสดงหน้าจอสำหรับกำหนดข้อมูลตั้งต้นใน Worksheet ดังภาพ

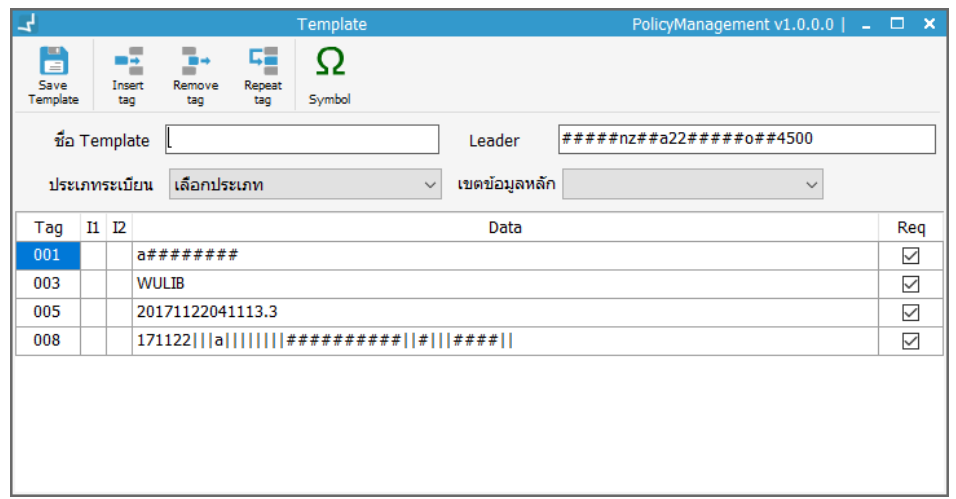

<span id="page-19-1"></span>**ภาพที่ 14** หน้าจอส าหรับจัดการข้อมูลใน Worksheet

- 2. กำหนดชื่อเทมเพลท
- 3. กำหนด Leader
- 4. กำหนดประเภทระเบียน และเขตข้อมูลหลัก
- 5. ระบบจะเพิ่มเขตข้อมูลหลัก (1XX) ตามประเภทและเขตข้อมูลที่เลือก
- 6. เพิ่มข้อมูลอื่นโดยคลิกที่ **จะ**ระบบจะแสดงหน้าจอสำหรับเพิ่มเขตข้อมูลดังภาพ

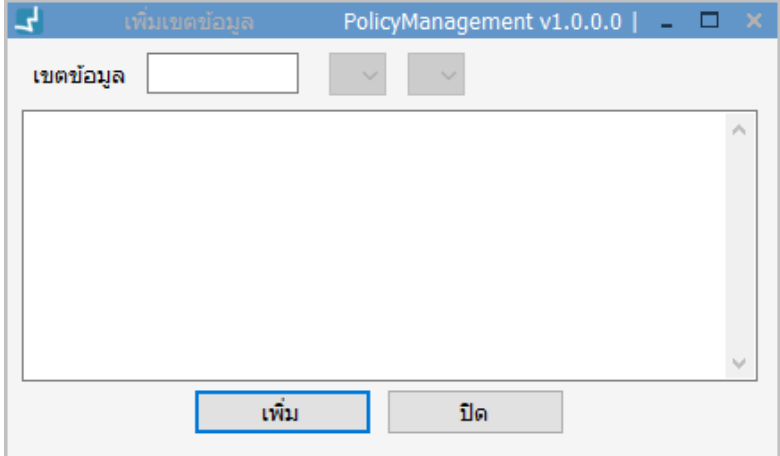

## **ภาพที่ 15** หน้าจอสำหรับเพิ่มเขตข้อมูล

- <span id="page-19-2"></span>7. กำหนดข้อมูลแล้วกดปุ่ม "เพิ่ม" ระบบจะแสดงรายการที่เพิ่มในหน้า Worksheet
- 8. สามารถลบเขตข้อมูลที่ต้องการโดยเลือกเขตข้อมูลใน Worksheet แล้วคลิก
- 9. สามารถทำซ้ำเขตข้อมูลที่ต้องการโดยเลือกเขตข้อมูลใน Worksheet แล้วคลิก  $\overline{\mathsf{S}}$  .

10. หากต้องการเพิ่มสัญลักษณ์เพิ่มเติมให้คลิกบริเวณที่ต้องการกำหนดสัญลักษณ์แล้วคลิก

 $\, \Omega \,$ ระบบจะแสดงรายการสัญลักษณ์ให้เลือก

11. เมื่อเพิ่มข้อมูลเสร็จสิ้นคลิกที่

#### <span id="page-20-0"></span>**1.4.2 การคัดลอกเทมเพลท**

1. คลิก ระบบจะแสดงหน้าจอดังภาพ

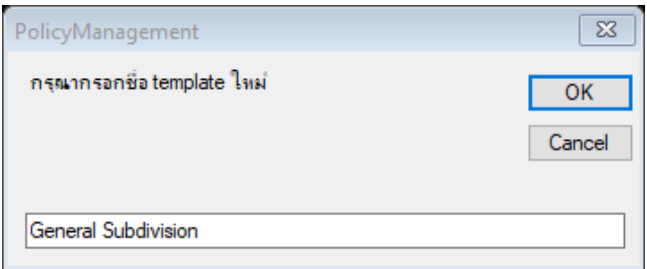

**์ภาพที่ 16 หน้าจอสำหรับคัดลอกเทมเพลท** 

- <span id="page-20-4"></span>2. เปลี่ยนชื่อเทมเพลท
- 3. คลิกปุ่ม "OK" ระบบจะแสดงรายการเทมเพลทที่คัดลอกในหน้าหลัก

#### <span id="page-20-1"></span>**1.4.3 การแก้ไขเทมเพลท**

- 1. เลือกเทมเพลทที่ต้องการแล้วคลิกปุ่ม หรือคลิกขวาที่เทมเพลทที่ต้องการแล้วเลือก "คัดลอกเทมเพลท"
- 2. ระบบจะแสดงหน้าจอ Worksheet สำหรับการแก้ไขเทมเพลท โดยขั้นตอนการแก้ไข เทมเพลทสามารถท าได้ในลักษณะเดียวกับการเพิ่มเทมเพลท (ข้อ 6 – 11)

#### <span id="page-20-2"></span>**1.4.4 การลบเทมเพลท**

- 1. เลือกเทมเพลทที่ต้องการแล้วคลิกปุ่ม หรือคลิกขวาที่เทมเพลทที่ต้องการแล้วเลือก "ลบเทมเพลท" ระบบจะแสดงข้อความเตือนเพื่อยืนยันการลบเทมเพลท
- 2. กดปุ่ม "Yes" เพื่อลบระเบียน

# <span id="page-20-3"></span>**1.4.5 การก าหนดเทมเพลทตั้งต้น (Set default template)**

เทมเพลทตั้งต้นจะนำไปใช้ประโยชน์ในการกำหนดค่าตั้งต้นให้กับ Worksheet ของระเบียนหลักฐาน ในงานควบคุมหลักฐาน (Authority control) โดยเลือกเทมเพลทที่ต้องการแล้วคลิกปุ่ม Ko หรือ คลิกขวาที่เทมเพลทที่ต้องการแล้วเลือก "Set default" ระบบจะกำหนดเทมเพลทที่เลือกให้เป็น เทมเพลทตั้งต้นและมีเครื่องหมาย  $\bullet$  กำหนดอยู่ในสัญลักษณ์เทมเพลท

#### <span id="page-21-0"></span>**1.4.6 การแชร์เทมเพลท**

การแชร์เทมเพลททำให้ผู้ใช้ระบบคนอื่นๆ สามารถนำเทมเพลทไปใช้งานงานควบคุมลักฐานของตัวเอง ได้ โดยเลือกเทมเพลทที่ต้องการแล้วคลิกปุ่ม หรือคลิกขวาที่เทมเพลทที่ต้องการแล้วเลือก "Share template" ระบบจะแสดงสัญลักษณ์เทมเพลท

# <span id="page-21-1"></span>**2. การจ าแนกระเบียนหลักฐาน**

้ ระบบ WALAI AutoLib ได้จำแนกระเบียนหลักฐานเพื่อความสะดวกในการจัดการและควบคุมข้อมูล โดยแบ่งการจำแนกระเบียนเป็น 3 รูปแบบ ได้แก่ (1) การจำแนกตามประเภทของระเบียนหลักฐาน (2) การจำแนกตามสถานะของระเบียนหลักฐาน (3) การจำแนกตามสถานะของรายการหลัก (Main heading) โดยมีรายละเอียดดังนี้

## <span id="page-21-2"></span>**2.1 การจ าแนกตามประเภทระเบียนหลักฐาน**

ระเบียนหลักฐานได้จำแนกออกเป็น 4 ประเภท ได้แก่

#### <span id="page-21-3"></span>**2.1.1 ระเบียนหลักฐานชื่อ (Name authority record)**

ประกอบด้วย ระเบียนที่เป็นชื่อผู้แต่ง (Personal name/Author) ชื่อนิติบุคคล (Corporate name) ชื่อการประชุม (Meeting name) และชื่อตามแบบฉบับ (Uniform title)

### <span id="page-21-4"></span>**2.1.2 ระเบียนหลักฐานหัวเรื่อง (Subject authority record)**

ประกอบด้วย หัวเรื่องที่เป็นชื่อผู้แต่ง (Subject personal name) หัวเรื่องที่เป็นชื่อนิติบุคคล (Subject corporate name) หัวเรื่องที่เป็นชื่อการประชุม (Subject meeting name) หัวเรื่องที่ เป็นชื่อต ามแบบฉบับ (Subject uniform title) หัวเ รื่องที่เป็นช่วงเวลา/ยุคสมัย (Subject chronological term) หัวเรื่องทั่วไป (Subject topical term) หัวเรื่องที่เป็นชื่อภูมิศาสตร์ (Subject geographic name) และหัวเรื่องที่บ่งบอกรูปแบบ (Genre/Form)

### <span id="page-21-5"></span>**2.1.3 ระเบียนหลักฐานชื่อชุด (Series authority record)**

ประกอบด้วย ชื่อชุดที่เป็นชื่อบุคคล (Series personal name) ชื่อชุดที่เป็นนิติบุคคล (Series corporate name) ชื่อชุดที่เป็นชื่อการประชุม (Series meeting name) และชื่อชุดที่เป็นชื่อตาม แบบฉบับ (Series uniform title)

#### <span id="page-22-0"></span>**2.1.4 ระเบียนหลักฐานหัวเรื่องย่อย (Subdivision authority record)**

ประกอบด้วย หัวเรื่องย่อยทั่วไป (General subdivision) หัวเรื่องย่อยทางภูมิศาสตร์ (Geographic subdivision) หัวเรื่องย่อยที่เป็นช่วงเวลา/ยุคสมัย (Chronological subdivision) และหัวเรื่องย่อยที่ บ่งบอกรูปแบบ (Genre/Form subdivision)

#### <span id="page-22-1"></span>**2.2 การจ าแนกตามสถานะของระเบียนหลักฐาน**

ระเบียนหลักฐานในระบบ WALAI AutoLib ได้จำแนกสถานะของระเบียนหลักฐานเป็น 4 สถานะ ตามสัญลักษณ์ดังนี้

- คือ ระเบียนที่ไม่สมบูรณ์ (Incomplete record) เป็นระเบียนที่สร้างขึ้นโดยอัตโนมัติ ิจากการสกัดข้อมูลจากระเบียนบรรณานุกรม และระเบียนบทความวารสาร
- คือ ระเบียนที่สมบูรณ์(Complete record) เป็นระเบียนที่สร้างขึ้นเองโดย Ø บรรณารักษ์หรือเป็นระเบียนที่ไม่สมบูรณ์ที่ได้ผ่านการตรวจสอบโดยบรรณารักษ์
- คือ ระเบียนที่ถูกลบ (Deleted record) เป็นระเบียนที่ลบโดยบรรณารักษ์ ☎
- คือ ระเบียนที่ถูกผนวก (Merged record) เป็นระเบียนที่ถูกผนวกโดยบรรณารักษ์  $\mathbb{G}$

#### <span id="page-22-2"></span>**2.3 การจ าแนกตามสถานะของรายการหลัก**

ี สถานะของรายการหลักเกิดขึ้นจากการทำรายการโยง (Cross reference) สำหรับเชื่อมโยงระหว่าง หัวเรื่องผ่านการเชื่อมโยงแบบ See reference ระบบจะแสดงสัญลักษณ์ของหัวเรื่องดังนี้

คือ รายการหลัก (Main heading) เป็นระเบียนที่ถูกกำหนดให้ใช้ในระบบ **MH** คือ รายการที่ไม่ได้กำหนดให้ใช้ (Undefined heading) เป็นระเบียนที่ไม่กำหนดให้ **UNF** ใช้ในระบบ

Note: See reference เกิดจากการกำหนดเขตข้อมูล 4XX ในระเบียนหลักฐาน โดยรายการที่ถูกกำหนดใน เขตข้อมูล 4XX จะเป็นรายการที่ไม่ได้กำหนดให้ใช้ในระบบ และจะสามารถเชื่อมโยงไปยังรายการหลักที่ใช้ แทนได้

# <span id="page-23-0"></span>**3. หน้าจอจัดการระเบียนหลักฐาน**

เป็นหน้าจอสำหรับจัดการระเบียนหลักฐานตามมาตรฐาน MARC 21 Format for Authority Data และข้อมูลที่เกี่ยวข้องกับระเบียนหลักฐาน โดยมีรูปแบบหน้าจอดังภาพ

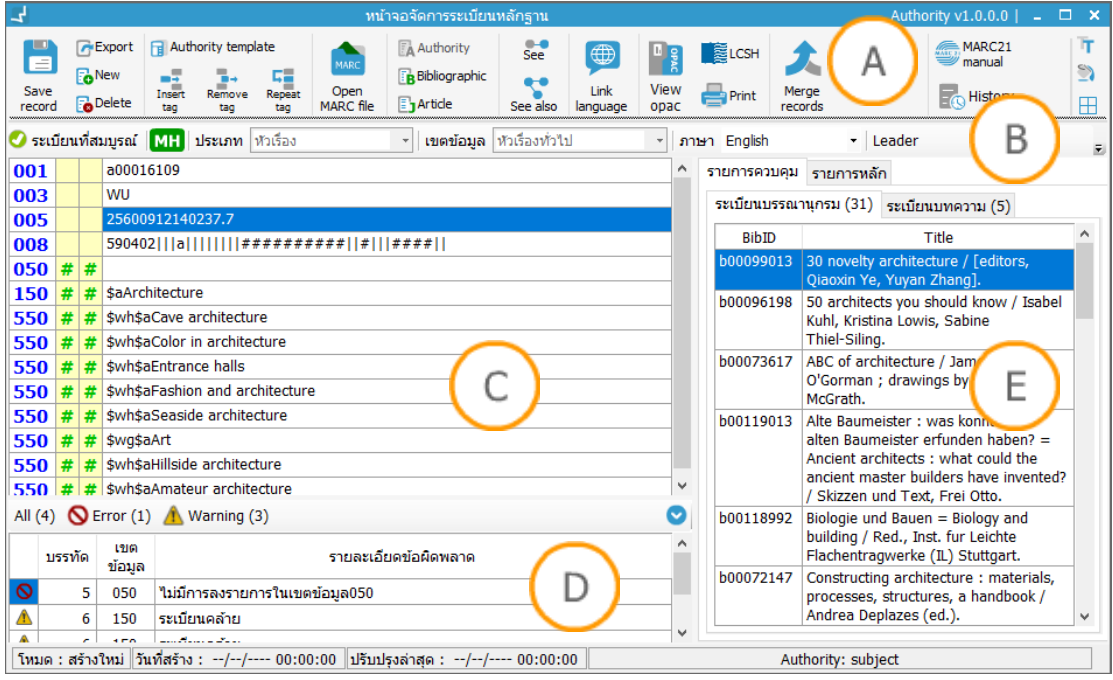

#### <span id="page-23-2"></span>**ภาพที่ 17** หน้าจอจัดการข้อมูลระเบียนหลักฐาน

**Note: A :** ส่วนแสดงเมนูส าหรับจัดการข้อมูลระเบียนหลักฐาน **B :** ส่วนแถบการก าหนดข้อมูลพื้นฐานของ ระเบียน ประกอบด้วย สถานะระเบียน สถานะรายการหลัก ประเภทของระเบียน เขตข้อมูลหลัก ภาษา และ Leader **C :** ส่วนแสดงข้อมูลระเบียนหลักฐานในรูปแบบ Authority worksheet **D :** ส่วนแสดงรายการแจ้ง ความผิดพลาดของข้อมูลระเบียนหลักฐานซึ่งจะแสดงผลเมื่อกดบันทึกระเบียน โดย คือ รายการผิดพลาด ที่ไม่สามารถบันทึกระเบียนได้ และ คือ รายการแจ้งเตือนที่สามารถบันทึกระเบียนได้ **E :** ส่วนแสดง รายการที่ถูกควบคุมโดยระเบียนหลักฐาน สำหรับระเบียนหลักฐานหัวเรื่องระบบจะแสดงการแปลงข้อมูล รายการโยงให้อยู่ในรูปแบบ Library of Congress Subject Heading Cross Reference: LCSH

## <span id="page-23-1"></span>**3.1 เมนูส าหรับจัดการระเบียนหลักฐาน**

เป็นรายการเมนูในส่วน **A** ซึ่งรองรับการจัดการข้อมูลระเบียนหลักฐานมีรายละเอียดดังนี้

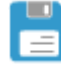

Save record: ปุ่มสำหรับบันทึกระเบียนหลักฐาน เมื่อคลิกระบบจะตรวจสอบข้อมูล ในกรณีที่ข้อมูลถูกต้องระบบจะบันทึกระเบียนในฐานข้อมูล กรณีที่ข้อมูลผิดพลาด ระบบจะแสดงรายการผิดพลาดในส่วน **D**

- n
	- **Export:** ปุ่มส่งออกระเบียนหลักฐาน รองรับการส่งออกระเบียนหลักฐานในรูปแบบ MARC file
- Eò
- **New:** ปุ่มสร้างระเบียนหลักฐานใหม่ ระบบจะเปิดหน้าจอ Authority worksheet ใหม่
- Fa
- **Delete:** ปุ่มลบระเบียนหลักฐาน ระบบจะลบระเบียนหลักฐานแต่ผู้ใช้ยังคงสืบค้น ระเบียนหลักฐานที่มีสถานะ "ระเบียนที่ถูกลบ" ได้
- **Authority template:** ปุ่มเทมเพลทระเบียนหลักฐาน ระบบจะแสดงรายการ 日 เทมเพลทโดยสามารถเลือกก าหนดเทมเพลทใหม่และสามารถเข้าสู่หน้าจอการจัดการ เทมเพลท

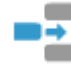

- **Insert tag:** ปุ่มเพิ่มเขตข้อมูล เมื่อคลิกระบบจะแสดงหน้าจอสำหรับกำหนดเขต ข้อมูลหลัก ตัวบ่งชี้ และเขตข้อมูลย่อย
- **Remove tag:** ปุ่มลบเขตข้อมูล ระบบจะลบเขตข้อมูลที่เลือกใน Authority worksheet
- **Duplicate tag:** ปุ่มท าซ้ าเขตข้อมูล ระบบจะสร้างรายการเขตข้อมูลที่เลือกซ้ า
- Open MARC file: ปุ่มนำเข้าข้อมูลในรูปแบบ MARC file รองรับการนำเข้า ระเบียนหลักฐานที่เป็นไฟล์ตามรูปแบบ ISO 2709

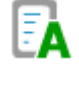

MARC

- **Authority:** ปุ่มแสดงรายการระเบียนหลักฐานที่ถูกควบคุมโดยระเบียนหลักฐานหัว เรื่องย่อย
- $\mathbb{R}$ **Bibliographic:** ปุ่มแสดงรายการระเบียนบรรณานุกรมที่ถูกควบคุม ระบบจะแสดง รายการระเบียนบรรณานุกรมที่ถูกเชื่อมโยงและควบคุม
- Article: ปุ่มแสดงระเบียนบทความที่ถูกควบคุม (ระเบียนบทความจะถูกนำไปสร้าง F1 เป็นดรรชนีวารสารสำหรับการสืบค้นบทความใน OPAC) ระบบจะแสดงรายการ ระเบียนบทความที่ถูกเชื่อมโยงและควบคุม
- **See:** ปุ่มการจัดการรายการที่ไม่ใช้ (See reference) ระบบจะแสดงหน้าจอสำหรับ จัดการรายการที่ไม่ใช้
- **See also:** ปุ่มการจัดการหัวเรื่องเชื่อมโยง (See also reference) ระบบจะแสดง e หน้าจอส าหรับจัดการรายการเชื่อมโยง
- **Language variants:** ปุ่มการจัดการการเชื่อมโยงหัวเรื่องต่างภาษา ระบบจะแสดง หน้าจอส าหรับเชื่อมโยงหัวเรื่องต่างภาษา
- 

ങ

- **View OPAC:** ปุ่มแสดงระเบียนในระบบสืบค้น OPAC ระบบจะแสดงข้อมูลระเบียน หลักฐานในเว็บ OPAC
- 
- **LCSH:** ปุ่มแสดงข้อมูลในรูปแบบรายการโยงของ LCSH ระบบจะแปลงข้อมูลที่อยู่ใน Authority worksheet ให้อยู่ในรูปแบบรายการโยงของหอสมุดรัฐสภาอเมริกัน
- 
- Merge records: ปุ่มผนวกระเบียน เมื่อคลิกระบบจะแสดงหน้าจอสำหรับผนวก ระเบียน

**Print:** ปุ่มพิมพ์ข้อมูล ระบบจะพิมพ์ข้อมูลที่อยู่ใน Authority worksheet

- п
- **Similarity records:** ปุ่มแสดงรายการระเบียนที่คล้ายกัน ระบบจะแสดงรายการ ระเบียนทั้งหมดที่คล้ายกัน

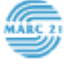

**MARC 21 manual:** ปุ่มแสดงคู่มือการใช้งานมาตรฐาน MARC 21 Format for Authority Data

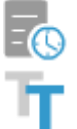

- **History:** ปุ่มแสดงประวัติการปรับปรุงระเบียน
- ปุ่มตั้งค่าตัวอักษร ข้อมูล Authority worksheet ในส่วน **C** จะถูกปรับเปลี่ยนตาม รูปแบบที่ตั้งค่า เมื่อคลิกระบบจะแสดงหน้าจอสำหรับเลือก Font, รูปแบบของ Font และขนาดของ Font

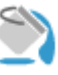

ปุ่มตั้งค่าสีพื้นหลัง พื้นหลังของ Authority worksheet ในส่วน **C** จะถูกปรับเปลี่ยน ้ตามสีพื้นหลักที่กำหนด

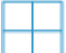

ปุ่มตั้งค่าการแสดง Grid โดยสามารถกำหนดการแสดงหรือไม่แสดงเส้นสำหรับ Authority worksheet ในส่วน **C**

# <span id="page-25-0"></span>**3.2 แถบก าหนดข้อมูลพื้นฐานของระเบียนหลักฐาน**

• ระเบียนที่สมบูรณ์ MH ประเภท ทัวเรื่อง → **เขตข้อมูล ท**ัวเรื่องทั่วไป → ภาษา English - Leader 01017cz##a2200385o##4500

### <span id="page-25-1"></span>ิ ภาพที่ 18 แถบการกำหนดข้อมูลพื้นฐานของระเบียนหลักฐาน

เป็นแถบข้อมูลแสดงสถานะของระเบียนและใช้กำหนดประเภทของระเบียนหลักฐานในส่วน **B** โดย ประกอบด้วย (1) สัญลักษณ์และข้อความบ่งบอกสถานะระเบียน (2) สถานะบ่งบอกการเป็นรายการ หลัก (3) ส่วนกำหนดประเภทของระเบียนหลักฐานในรูปแบบ Dropdown list (4) ส่วนกำหนดเขต ข้อมูลสำหรับระเบียนหลักฐานในรูปแบบ Dropdown list โดยรายการเขตข้อมูลที่แสดงให้เลือกจะ สอดคล้องกับประเภทของระเบียนหลักฐาน (5) ส่วนกำหนดภาษาของระเบียนหลักในรูปแบบ Dropdown list โดยรายการภาษาที่แสดงผลมาจากการตั้งค่าในงานนโยบาย (6) ส่วนสำหรับกำหนด

ข้อมูล Leader (7) ส่วนสำหรับปรับการแสดงเมนูโดยคลิกที่  $\bullet$  เพื่อย่อเมนูและคลิก  $\bullet$  เพื่อแสดง เมนู

#### <span id="page-26-0"></span>**3.3 Authority worksheet**

แสดงผลในส่วน **C** โดยข้อมูลที่เกิดขึ้นจะผ่านการท างานของเมนูในส่วน **A** และ **B** ของหน้าจอหลัก ข้อมูลจะแสดงผลในรูปแบบ MARC 21 Format for Authority Data ประกอบด้วย เขตข้อมูลหลัก (Tag) ตัวบ่งชี้ตำแหน่งที่ 1-2 และข้อมูลที่ถูกกำหนดอยู่ในรูปแบบเขตข้อมูลย่อย (Subfield) โดยมี รายละเอียดดังภาพ

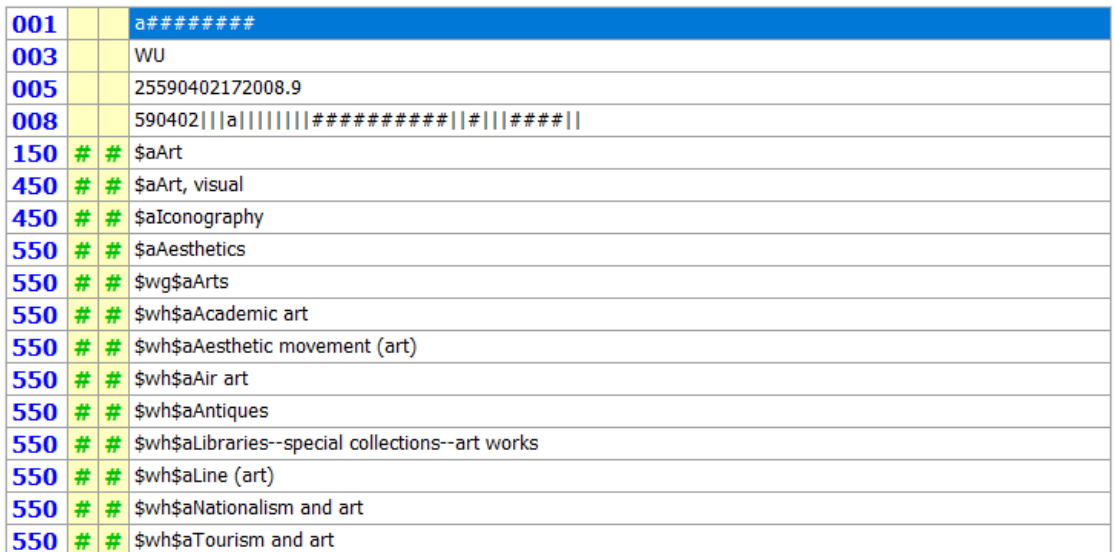

<span id="page-26-1"></span>**ภาพที่ 19** ส่วน Authority worksheet ของหน้าจอจัดการระเบียนหลักฐาน

## <span id="page-27-0"></span>**3.4 หน้าจอการเพิ่มเขตข้อมูล**

เป็นหน้าจอส าหรับเพิ่มข้อมูลลงใน Authority worksheet โดยคลิกที่ ในเมนูในส่วน **A** ระบบ จะแสดงหน้าจอเพื่อกรอกเขตข้อมูลหลัก ตัวบ่งชี้ และข้อมูลในรูปแบบเขตข้อมูลย่อย ดังภาพ

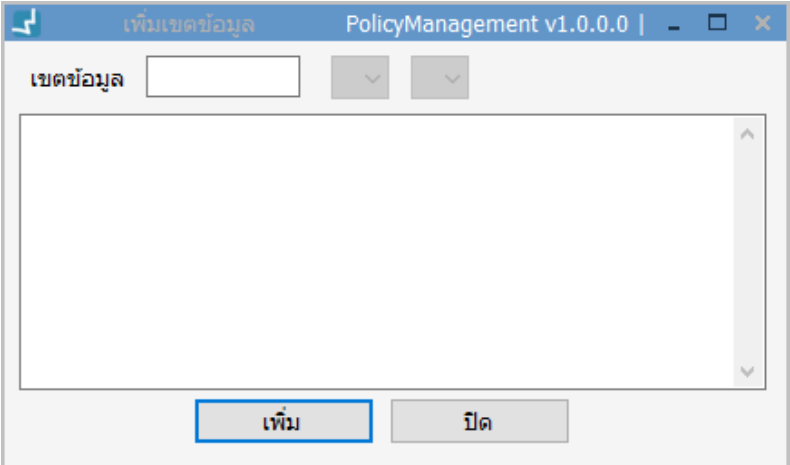

### <span id="page-27-2"></span>**ภาพที่ 20** หน้าจอการเพิ่มเขตข้อมูล

**Note:** ข้อมูลที่จ าเป็นต้องมีคือหมายเลขเขตข้อมูล โดยระบบจะตรวจสอบว่าเขตข้อมูลที่เพิ่มนั้นตรงตาม กฎเกณฑ์ที่กำหนดในงานนโยบายหรือไม่ สำหรับตัวบ่งชี้และข้อมูลในรูปแบบเขตข้อมูลย่อยสามารถปรับปรุง ข้อมูลได้ภายหลังใน Worksheet

# <span id="page-27-1"></span>**3.5 การเพิ่ม/ตรวจสอบเขตข้อมูลย่อย**

Authority worksheet ในส่วน **C** สามารถปรับปรุงข้อมูลโดยการเพิ่มเขตข้อมูลย่อยโดยสามารถพิมพ์ ี เขตข้อมูลย่อยและข้อมูลลงในส่วนข้อมูลของแต่ละเขตข้อมูลหลัก นอกจากนี้สามารถใช้ระบบแนะนำ การลงเขตข้อมูลย่อย โดยคลิกขวาที่ข้อมูลในแต่ละเขตข้อมูลหลัก ระบบจะแสดงเมนูย่อย จากนั้น เลือก �� เพิ่มเขตข้อมูลย่อย <sub>ระบบจะแสดงหน้าจอรายการเขตข้อมูลย่อยดังภาพ</sub>

|                                | รายการเขตข้อมลย่อย<br>Authority v1.0.0.0 $\vert$ $\vert$ $\vert$ $\vert$ $\vert$ $\vert$ $\vert$ |           |
|--------------------------------|--------------------------------------------------------------------------------------------------|-----------|
| Tag 150: HEADING--TOPICAL TERM |                                                                                                  |           |
|                                | <b>Description</b>                                                                               | Repeat    |
| 6                              | Linkage                                                                                          | <b>No</b> |
| 8                              | Field link and sequence number                                                                   | Yes       |
| a                              | Topical term or geographic name entry elem                                                       | No        |
| b                              | Topical term following geographic name entr                                                      | No        |
| v                              | Form subdivision                                                                                 | Yes       |
| x                              | General subdivision                                                                              | Yes       |
|                                | Chronological subdivision                                                                        | Yes       |
| z                              | Geographic subdivision                                                                           | Yes       |
|                                |                                                                                                  |           |
|                                | ตกอง                                                                                             | ยกเลิก    |

<span id="page-28-1"></span>**ภาพที่ 21** หน้าจอแสดงรายการเขตข้อมูลย่อย

ี จากภาพเลือกเขตข้อมูลย่อยที่ต้องการแล้วคลิก "ตกลง" ระบบจะนำรหัสเขตข้อมูลย่อยที่เลือกไป ก าหนดให้กับเขตข้อมูล (Tag) ใน Authority worksheet

#### <span id="page-28-0"></span>**3.6 หน้าจอจัดการข้อมูล Leader**

เป็นข้อมูลหลักของระเบียนหลักฐานประกอบด้วยอักขระหรือตัวเลขรวมกันจำนวน 24 ตำแหน่ง (ตำแหน่ง 00 – 23) โดยแต่ละตำแหน่งจะบ่งบอกถึงค่าพารามิเตอร์สำหรับการใช้งานของแต่ละ ระเบียน การเข้าสู่หน้าจอจัดการข้อมูล Leader คลิกที่ Text box ของ Leader ในส่วน **B** ระบบจะ แสดงหน้าจอสำหรับจัดการข้อมูล Leader โดยสามารถเลือกกำหนดข้อมูลให้กับแต่ละตำแหน่งดัง ภาพ

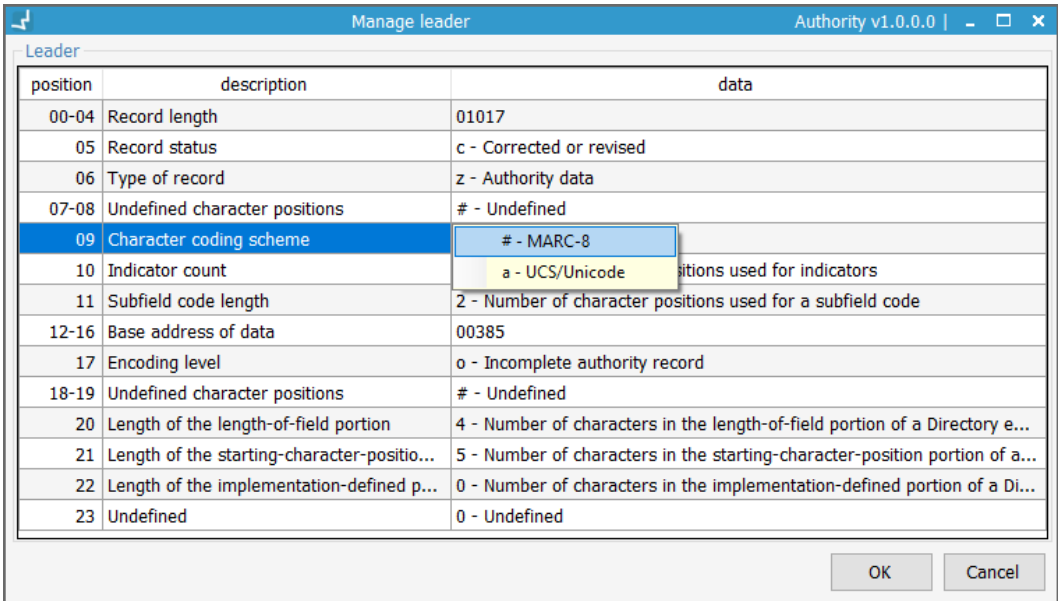

<span id="page-28-2"></span>**ภาพที่ 22** หน้าจอจัดการข้อมูล Leader

# <span id="page-29-0"></span>**3.7 หน้าจอจัดการเขตข้อมูลควบคุม 008**

เป็นเขตข้อมูลควบคุม 40 ตำแหน่ง (ตำแหน่ง 00 – 39) สามารถเลือกกำหนดข้อมูลให้กับแต่ละ ตำแหน่ง โดยคลิกที่เขตข้อมูล 008 ใน Authority worksheet ระบบจะแสดงหน้าจอสำหรับจัดการ เขตข้อมูลดังภาพ

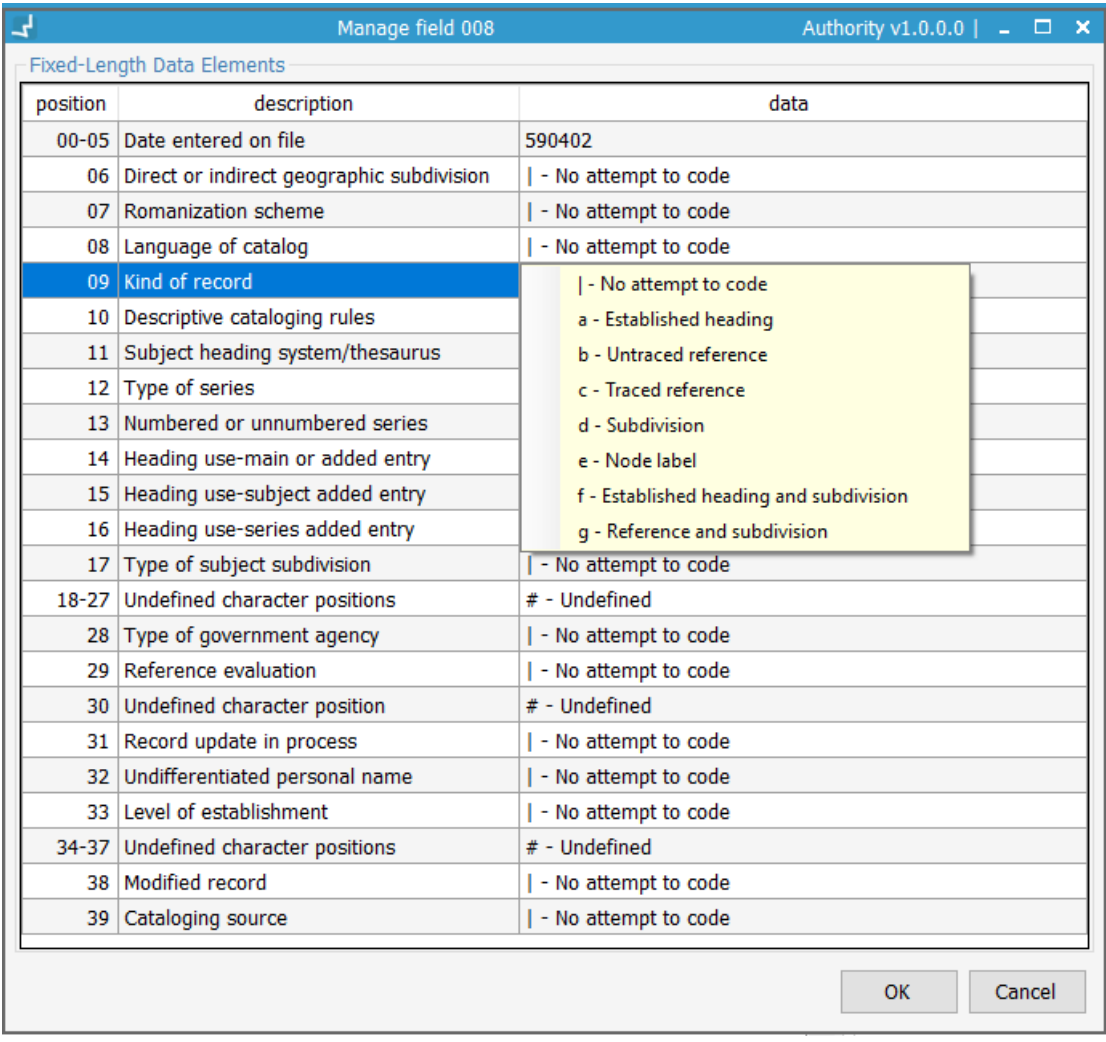

<span id="page-29-1"></span>ภาพที่ 23 หน้าจอสำหรับกำหนดเขตข้อมูลควบคุม 008

# <span id="page-30-0"></span>**4. การตรวจสอบระเบียนหลักฐานที่ไม่สมบูรณ์**

ระเบียนหลักฐานที่ไม่สมบูรณ์เกิดจากการสกัดข้อมูลจากระเบียนบรรณานุกรม (Bibliographic record) และระเบียนบทความ (Article record) แล้วนำมาสร้างเป็นระเบียนหลักฐานโดยข้อมูลที่ ี สกัดจะถูกนำมาสร้างเขตข้อมูลที่เป็น Heading ในระเบียนหลักฐานตามมาตรฐาน MARC 21 Format for Authority Data สามารถตรวจสอบระเบียนโดยเข้าสู่เมนู **Authority control Incomplete authority record** ระบบจะแสดงหน้าจอดังภาพ

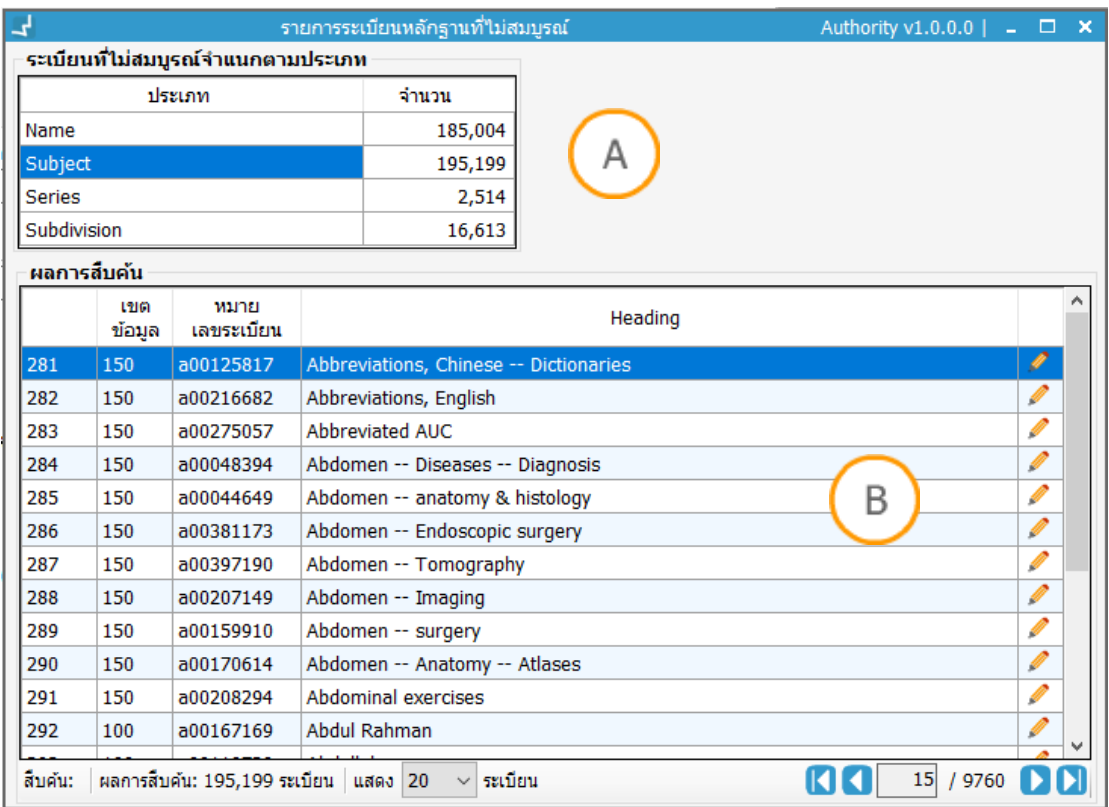

#### <span id="page-30-1"></span>**ภาพที่ 24** หน้าจอแสดงรายการระเบียนหลักฐานที่ไม่สมบูรณ์

**Note: A :** ส่วนแสดงข้อมูลสรุปของจ านวนระเบียนหลักฐานที่ไม่สมบูรณ์จ าแนกตามประเภทระเบียน **B :** ส่วนแสดงรายการระเบียนหลักฐานที่ไม่สมบูรณ์ของแต่ละประเภท

จากภาพสามารถปรับปรุงระเบียนหลักฐานให้สมบูรณ์ดังนี้

- 1. ดับเบิลคลิกที่ประเภทของระเบียนหลักฐานใน **A** ระบบจะแสดงรายการระเบียนหลักฐานที่ ไม่สมบูรณ์ของประเภทที่เลือกใน **B**
- 2. คลิกที่ ของระเบียนที่ต้องการ
- 3. ระบบจะแสดงหน้าจอสำหรับจัดการระเบียนหลักฐานเพื่อให้ทำรายการระเบียนให้สมบูรณ์

# <span id="page-31-0"></span>**5. การสืบค้นระเบียนหลักฐาน**

ผู้ใช้สามารถสืบค้นระเบียนหลักฐานโดยการกำหนดคำค้นซึ่งจำแนกตามประเภทของระเบียนหลักฐาน และเขตข้อมูลหลักของระเบียน โดยเข้าสู่เมนู **Authority control Search authority record** ระบบจะแสดงหน้าจอ ดังภาพ

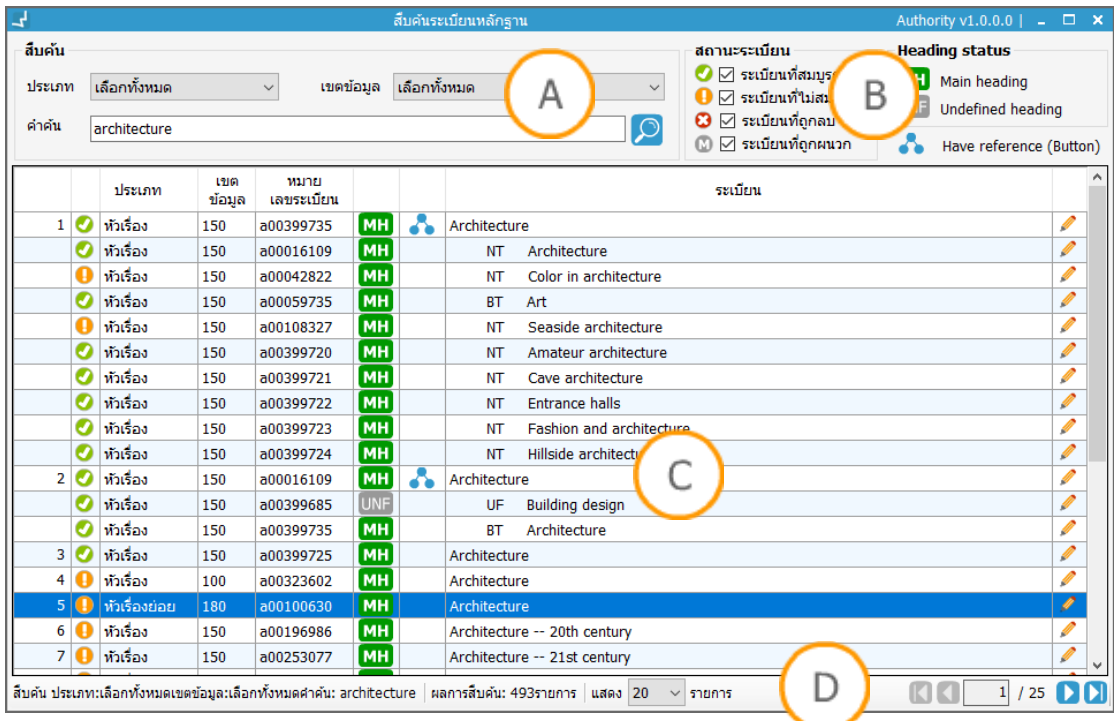

### <span id="page-31-1"></span>**ภาพที่ 25** หน้าจอสืบค้นระเบียนหลักฐาน

<code>Note: A</code> : ส่วนเครื่องมือสืบค้น ประกอบด้วย การกำหนดประเภท เขตข้อมูลหลัก และคำค้น B : ส่วนแสดง สถานะของระเบียนโดยสามารถเลือกสถานะของระเบียนที่ต้องการแสดงผล และส่วนแสดงข้อความอธิบาย ี สัญลักษณ์ที่อยู่ในผลการสืบค้น C : ส่วนแสดงผลการสืบค้น D : แถบเครื่องมือสำหรับแสดงผลการสืบค้น

### การสืบค้นมีขั้นตอนดังนี้

- 1. กำหนดประเภทของระเบียนที่ต้องการสืบค้น
- 2. กำหนดเขตข้อมูลหลักที่ต้องการสืบค้น
- 3 พิบพ์คำค้บ
- 4. ก าหนดสถานะระเบียนที่ต้องการให้แสดงผล
- 5. คลิก ระบบจะแสดงผลการสืบค้นในส่วน **C**
- 6. สามารถตรวจสอบสถานะของระเบียน และสถานะของรายการหลัก
- 7. กรณีที่ระเบียนมีสัญลักษณ์ สามารถคลิกรายการเพื่อดูรายการโยง
- 8. สามารถเลื่อนหน้าจอการแสดงผลผ่านแถบเครื่องมือในส่วน **D**

9. หากต้องการปรับปรุงข้อมูลระเบียนให้คลิกที่ ของระเบียนที่เลือก ระบบจะแสดงหน้าจอ ส าหรับจัดการข้อมูลระเบียนหลักฐานเพื่อการปรับปรุงข้อมูล

# <span id="page-32-0"></span>**6. การจัดการข้อมูลระเบียนหลักฐาน**

รูปแบบการจัดการข้อมูลระเบียนหลักฐานประกอบด้วย การสร้างระเบียนหลักฐาน การกำหนด เทมเพลทระเบียนหลักฐาน การปรับปรุงระเบียนหลักฐาน และการลบระเบียนหลักฐาน โดยมี รายละเอียดดังนี้

# <span id="page-32-1"></span>**6.1 การสร้างระเบียนหลักฐานใหม่**

ผู้ใช้สามารถสร้างระเบียนหลักฐานใหม่โดยเข้าสู่เมนู **Authority control Create authority record** ระบบจะแสดงหน้าจอ ดังภาพ

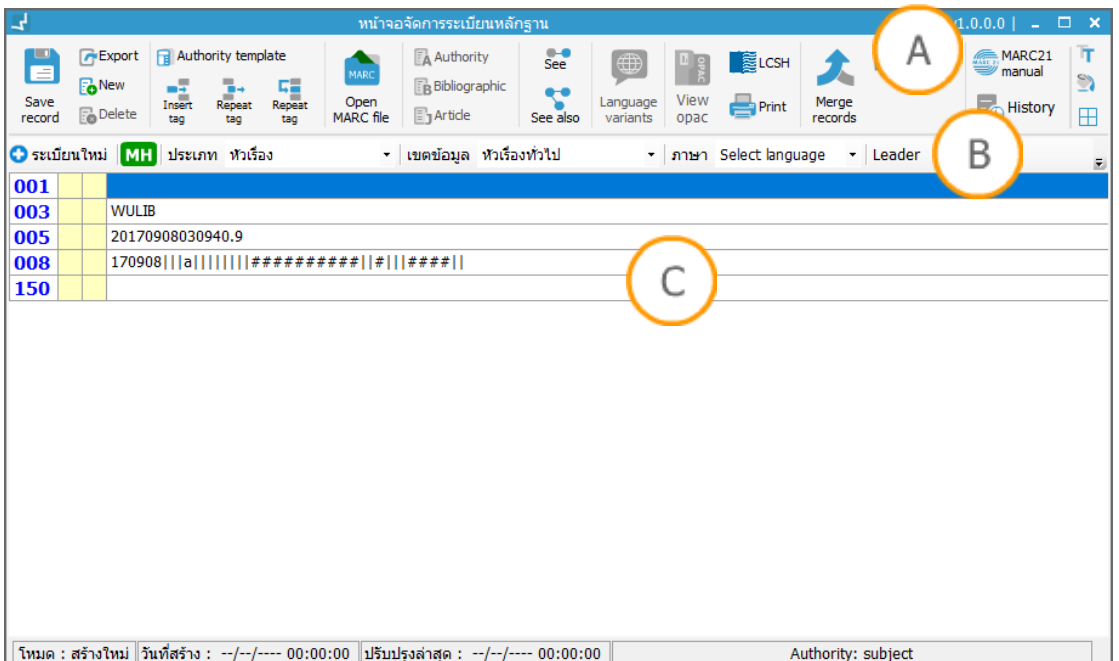

<span id="page-32-2"></span>**ภาพที่ 26** หน้าจอส าหรับสร้างระเบียนหลักฐาน

Note: A : ส่วนแสดงเมนูสำหรับจัดการข้อมูลระเบียนหลักฐาน B : ส่วนแถบการกำหนดข้อมูลพื้นฐานของ ระเบียน ประกอบด้วย สถานะระเบียน สถานะรายการหลัก ประเภทของระเบียน เขตข้อมูลหลัก ภาษา และ Leader **C :** Authority worksheet

ระบบสามารถแสดงรายการประเภท เขตข้อมูล ภาษา และเขตข้อมูลตั้งต้นหากมีการตั้งค่าเริ่ม ต้น ให้กับเทมเพลทระเบียนหลักฐานในงานโยบาย นอกจากนี้ยังสามารถปรับเปลี่ยนเทมเพลท การสร้างระเบียนใหม่มีขั้นตอนดังนี้

- 1. ก าหนดประเภท (Type) ในส่วน **B**
- 2. กำหนดเขตข้อมูล (Field) ในส่วน B ระบบจะแทรกเขตข้อมูลหลักสำหรับระเบียน (1XX) ใน ส่วน **C** โดยอัตโนมัติ

<mark>Note: ในกรณีที่มีการตั้งค่าเทมเพลทตั้งต้นแล้ว ระบบจะกำหนดประเภท และเขตข้อมูลให้โดย</mark> อัตโนมัติ

- 4. ก าหนดภาษาของระเบียนในส่วน **B**
- 5. กำหนด Leader
- 6. ก าหนดเขตข้อมูลในเขตข้อมูลควบคุม 008
- 7. เพิ่มเขตข้อมูล (ระบบจะแสดงรายการเขตข้อมูลที่เพิ่มลงใน Authority worksheet)
- 8. จัดการข้อมูลอื่นๆ ผ่านเมนูสำหรับจัดการข้อมูลระเบียนหลักฐานในส่วน <mark>A</mark>
- 9. กด ระบบจะตรวจสอบและบันทึกระเบียน

#### <span id="page-33-0"></span>**6.2 การก าหนดเทมเพลทระเบียนหลักฐาน**

เมื่อเข้าสู่หน้าจอส าหรับสร้างระเบียนหลักฐานใหม่ระบบสามารถแสดงรายการประเภท เขตข้อมูล ภาษา และเขตข้อมูลตั้งต้นหากมีการตั้งค่าเริ่มต้นให้กับเทมเพลทระเบียนหลักฐานในงานนโยบาย นอกจากนี้ยังสามารถปรับเปลี่ยนเทมเพลทโดยคลิกที่ ระบบจะแสดงรายการเทมเพลทให้เลือกดัง ภาพ

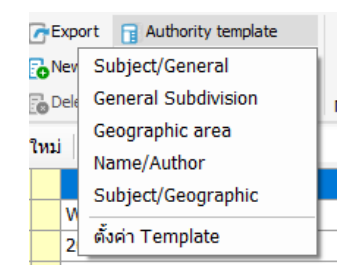

เมื่อก าหนดเทมเพลทแล้วระบบจะปรับปรุงข้อมูลในส่วนของ ี ประเภท เขตข้อมูล ภาษา และเขตข้อมูลตั้งต้นตามที่กำหนดค่า ในเทมเพลท

#### <span id="page-33-2"></span>**ภาพที่ 27** ตัวอย่างการกำหนดเทมเพลท

### <span id="page-33-1"></span>**6.3 การปรับปรุงระเบียนหลักฐาน**

- 1. เข้าสู่หน้าจอการสืบค้นระเบียนโดยเลือกเมนู **Authority control Search authority record**
- 2. สืบค้นระเบียนและปรับปรุงระเบียนโดยคลิกที่ ของระเบียนที่เลือก
- 3. ระบบจะแสดงหน้าจอจัดการข้อมูลระเบียนหลักฐานเพื่อปรับปรุงข้อมูล
- 4. ปรับปรุงข้อมูล
- 5. กด ระบบจะตรวจสอบและบันทึกระเบียน

#### <span id="page-34-0"></span>**6.4 การลบระเบียนหลักฐาน**

- 1. เข้าสู่หน้าจอการสืบค้นระเบียนโดยเลือกเมนู **Authority control Search authority record**
- 2. สืบค้นระเบียนและปรับปรุงระเบียนโดยคลิกที่ ของระเบียนที่เลือก
- 3. ระบบจะแสดงหน้าจอจัดการข้อมูลระเบียนหลักฐานเพื่อปรับปรุงข้อมูล
- 4. กด ระบบจะลบระเบียนหลักฐาน

**Note:** การลบระเบียนหลักฐาน ระบบจะลบเขตข้อมูลที่เชื่อมโยงกันที่อยู่ในระเบียนบรรณานุกรม และระเบียนบรรณานุกรมวารสารด้วย

# <span id="page-34-1"></span>**7. การน าเข้าระเบียนหลักฐาน**

เป็นรูปแบบการสร้างระเบียนหลักฐานใหม่โดยการนำเข้าไฟล์ระเบียนหลักฐานที่มีโครงสร้างตาม ี มาตรฐาน ISO 2709 และมีนามสกุลของไฟล์เป็น .txt และ .mrc โดยมีรูปแบบการทำงานดังนี้

- 1. เข้าสู่หน้าจอจัดการข้อมูลระเบียนหลักฐานผ่านเมนู **Authority control Create authority record** หรือจากการสืบค้นระเบียนเพื่อแก้ไข
- 2. กำหนด/ตรวจสอบ การลงรายละเอียดประเภท เขตข้อมูลหลัก และภาษา
- 3. นำเข้าไฟล์โดยคลิก <sup>เพละ</sup> ระบบจะแสดงหน้าจอสำหรับนำเข้าระเบียนดังภาพ

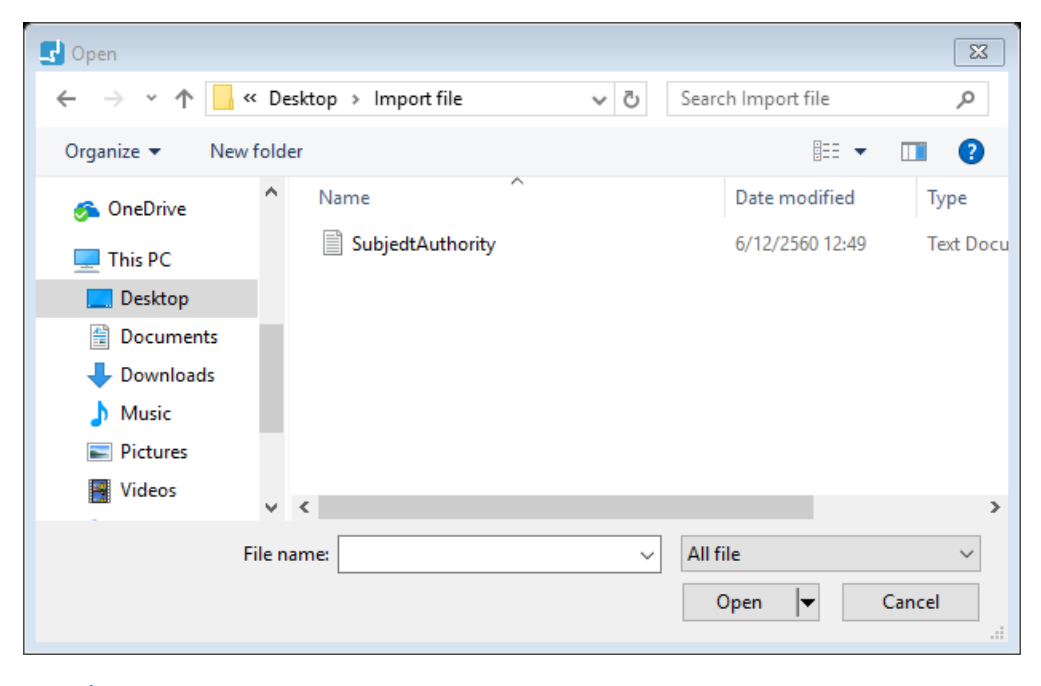

<span id="page-34-2"></span>**ภาพที่ 28 แสดงหน้าจอสำหรับเลือกไฟล์** 

4. เลือกไฟล์และกดปุ่ม "Open" ระบบจะแสดงหน้าจอดังภาพ

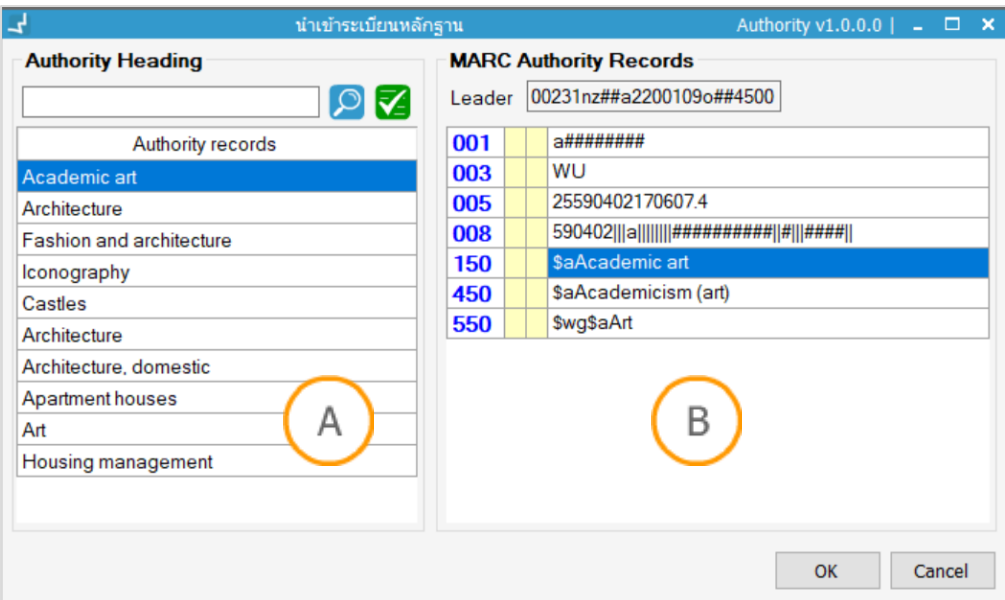

<span id="page-35-0"></span>**ภาพที่ 29** หน้าจอส าหรับน าเข้าไฟล์ระเบียนหลักฐาน

**Note: A :** ส่วนแสดงรายการระเบียนจากไฟล์หลักฐาน สามารถสืบค้นระเบียนจากการระบุ Heading แล้วกด **10 หากต้องการแสดงรายการระเบียนทั้งหมดให้กด ไว้** เมื่อคลิกรายการใน ส่วน **A** แล้วระบบจะแสดงข้อมูลของแต่ละระเบียนในส่วน **B**

- 5. เลือกระเบียนที่ต้องการนำเข้าแล้วกดปุ่ม "OK" ระบบจะโหลดรายการลงใน Authority worksheet
- 6. ในกรณีที่เป็นการปรับปรุงระเบียนหลักฐานระบบจะแสดงข้อความแจ้งดังภาพ

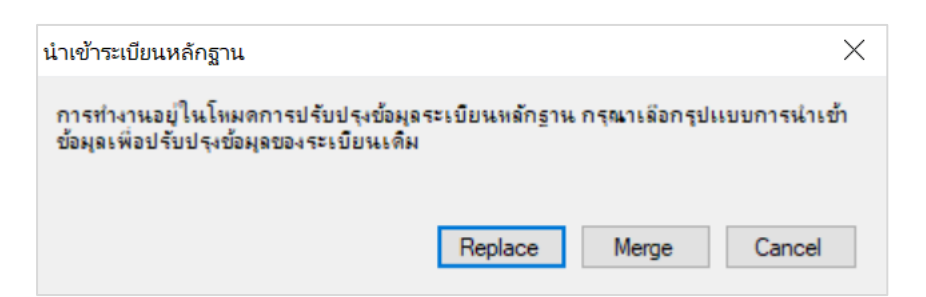

<span id="page-35-1"></span>**ภาพที่ 30** ข้อความเตือนส าหรับการน าเข้าระเบียนหลักฐานเพื่อปรับปรุงข้อมูล

**Note:** ในกรณีที่คลิก "Replace" ระบบจะแทนที่ข้อมูลในระเบียนด้วยข้อมูลในไฟล์ หากคลิกที่ Merge ระบบจะนำข้อมูลในไฟล์ไปผนวกรวมกันกับข้อมูลเดิมใน Authority worksheet

# <span id="page-36-0"></span>**8. การจัดการรายการไม่ใช้ (See from tracings)**

ใช้สำหรับระบุระเบียนที่ไม่กำหนดให้ใช้ (Unauthorized heading) และระเบียนที่กำหนดให้ใช้ (Authorized heading) โดยจะเชื่อมโยงรายการที่ไม่ใช้ให้ไปยังรายการที่ใช้ ผ่านการกำหนดเขต ข้อมูล 4XX โดยมีรูปแบบการจัดการข้อมูล 2 รูปแบบ ดังนี้

#### <span id="page-36-1"></span>**8.1 การจัดการรายการไม่ใช้ผ่าน Authority worksheet**

เป็นรูปแบบการจัดการข้อมูลโดยตรงใน Authority worksheet ผู้ใช้จะต้องตรวจสอบการลงรายการ ตามมาตรฐาน MARC 21 Format for Authority Data

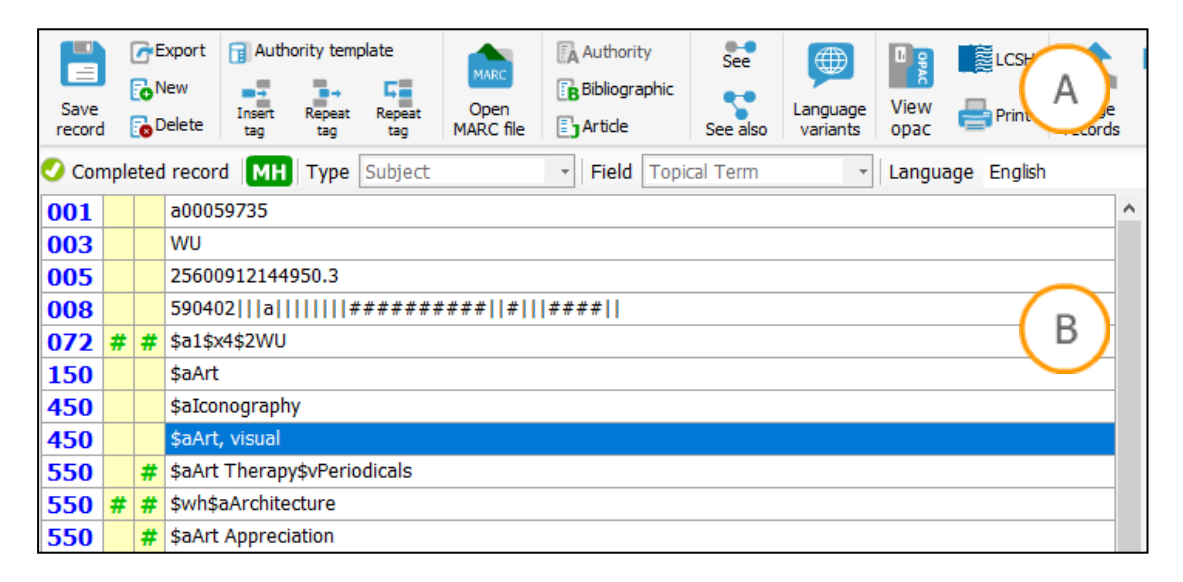

#### <span id="page-36-2"></span>**ภาพที่ 31** ส่วนเมนูและ Authority worksheet

**Note: A :** เมนูส าหรับจัดการข้อมูลใน Authority worksheet **B :** Authority worksheet ส าหรับลง รายการตามรูปแบบ MARC 21 Format for Authority Data

- 1. สร้างเขตข้อมูลหลัก 1XX ใน Authority worksheet ในส่วน **B**
- 2. เพิ่ม/ลบ/ทำซ้ำเขตข้อมูล 4XX ผ่านปุ่ม <sup>พรรม</sup> ในส่วน A
- 3. กำหนดตัวบ่งชี้และสร้างรายการตามโครงสร้างเขตข้อมูลย่อยของ MARC 21 Format for Authority Data ในส่วน **B**

<u>. Note: ในการลงรายการไม่ใช้จะต้องตรวจสอบก่อนว่ารายการนั้นไม่ได้เป็นระเบียนหลักที่กำหนดให้</u> ใช้

### <span id="page-37-0"></span>**8.2 การจัดการรายการไม่ใช้ผ่านหน้าจอจัดการ**

เป็นรูปแบบการจัดการข้อมูลผ่านหน้าจอที่ช่วยในการตรวจสอบและสร้างรายการไม่ใช้ โดยมีรูปแบบ ึการทำงานดังนี้

- 1. เข้าสู่หน้าจอ Authority worksheet (สร้างระเบียนใหม่/แก้ไขระเบียน)
- 2. คลิก ระบบจะแสดงหน้าจอดังภาพ

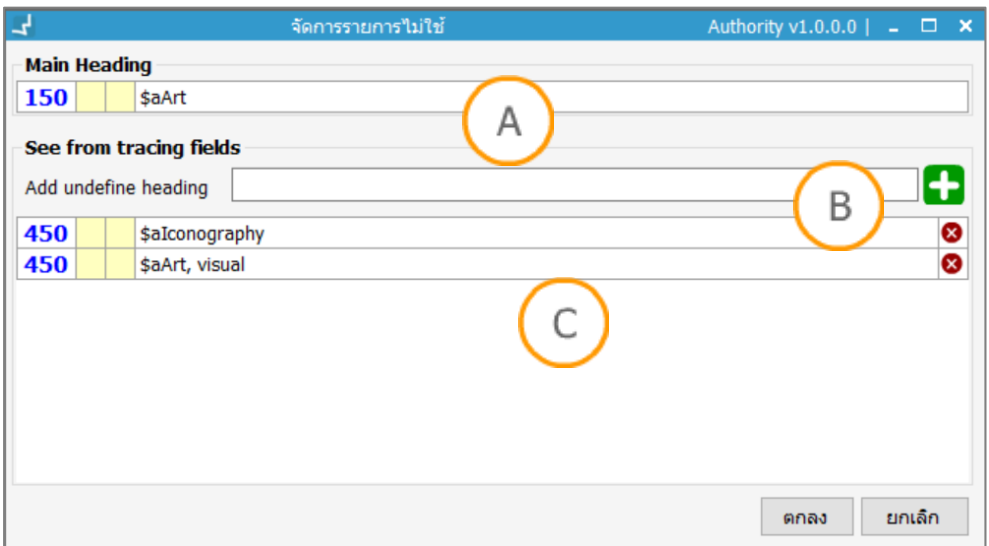

<span id="page-37-1"></span>**ภาพที่ 32** หน้าจอจัดการรายการไม่ใช้

**Note: A :** รายการหลักที่ก าหนดให้ใช้ (1XX) **B :** ส่วนส าหรับเพิ่มรายการไม่ใช้**C :** ส่วน แสดงรายการไม่ใช้ทั้งหมด

- 3. หากต้องการเพิ่มรายการให้พิมพ์รายการลงใน Text box แล้วคลิก ในส่วน **B** ระบบจะ ตรวจสอบและแสดงรายการที่เพิ่มในส่วน **C**
- 4. หากต้องการลบรายการให้คลิกปุ่ม ที่รายการที่ต้องการลบ
- 5. คลิก "ตกลง" ระบบจะแสดงรายการไม่ใช้ในหน้า Authority worksheet

# <span id="page-38-0"></span>**9. การจัดการรายการเชื่อมโยง (See also from tracings)**

ใช้สำหรับเชื่อมโยงระเบียนกันระหว่างที่กำหนดให้ใช้ (Authorized heading) ผ่านการกำหนดเขต ข้อมูล 5XX โดยรูปแบบการจัดการข้อมูล 2 รูปแบบ ดังนี้

## <span id="page-38-1"></span>**9.1 การจัดการรายการเชื่อมโยงผ่าน Authority worksheet**

เป็นรูปแบบการจัดการข้อมูลโดยตรงใน Authority worksheet ผู้ใช้จะต้องตรวจสอบการลงรายการ ตามมาตรฐาน MARC 21 Format for Authority Data

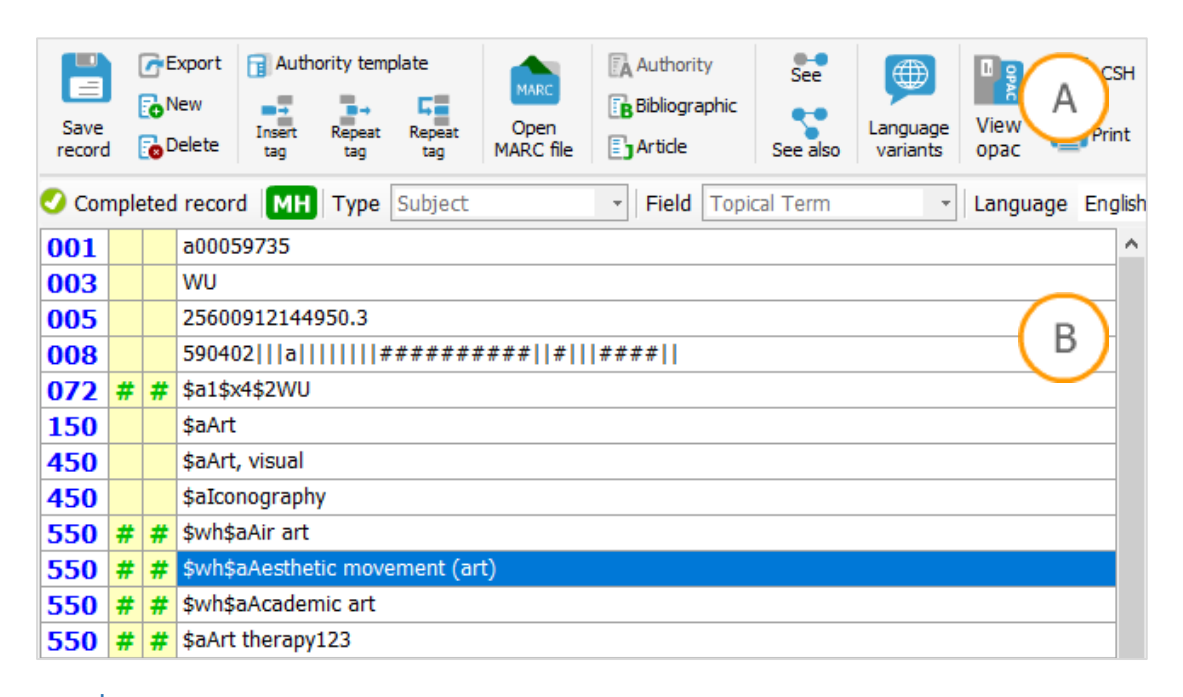

<span id="page-38-2"></span>**ภาพที่ 33** ส่วนเมนูและ Authority worksheet

**Note: A :** เมนูส าหรับจัดการข้อมูลใน Authority worksheet **B :** Authority worksheet ส าหรับลง รายการตามรูปแบบ MARC 21 Format for Authority Data

- 4. สร้างเขตข้อมูลหลัก 1XX ใน Authority worksheet ในส่วน **B**
- 5. เพิ่ม/ลบ/ทำซ้ำเขตข้อมูล 5XX ผ่านปุ่ม ■■ ■**→ ┗ ■** ในส่วน <mark>A</mark>
- 6. ก าหนดตัวบ่งชี้และสร้างรายการตามโครงสร้างเขตข้อมูลย่อยของ MARC 21 Format for Authority Data ในส่วน **B**

Note: การกำหนดรายการเชื่อมโยงในเขตข้อมูล 5XX สามารถเปรียบเทียบกับรายการโยงของ LCSH ได้ดังนี้ (1) การระบุรายการกว้างกว่า (Broader term: BT) กำหนดเขตข้อมูลย่อย \$wg (2) การระบุรายการแคบกว่า (Narrowed term: NT) กำหนดเขตข้อมูลย่อย \$wh (3) การระบุรายการ เกี่ยวข้อง (Related term: RT) ระบุ Authorized heading โดยไม่ต้องมี \$w

## <span id="page-39-0"></span>**9.2 การจัดการรายการเชื่อมโยงผ่านหน้าจอจัดการ**

เป็นรูปแบบการจัดการข้อมูลผ่านหน้าจอที่ช่วยในการตรวจสอบและสร้างรายการเชื่อมโยง โดยมี ้รูปแบบการทำงานดังนี้

- 1. เข้าสู่หน้าจอ Authority worksheet (สร้างระเบียนใหม่/แก้ไขระเบียน)
- 2. คลิก ระบบจะแสดงหน้าจอดังภาพ

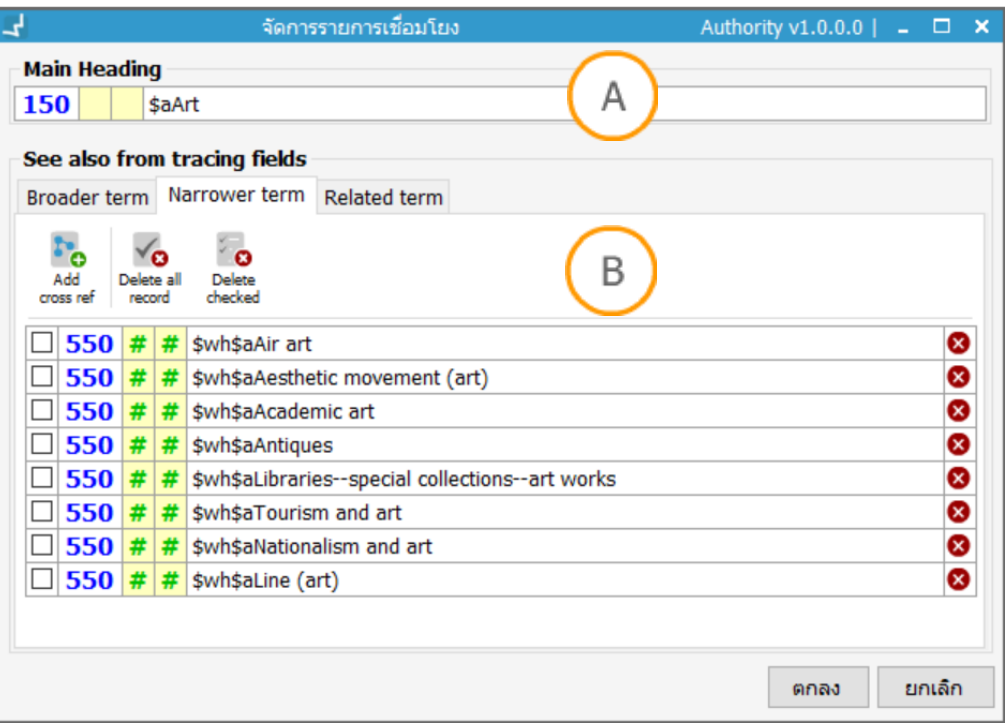

### <span id="page-39-1"></span>**ภาพที่ 34** หน้าจอจัดการรายการเชื่อมโยง

**Note: A :** รายการหลักที่กำหนดให้ใช้ (1XX) **B :** ส่วนสำหรับเพิ่มรายการเชื่อมโยง จำแนกเป็น 3 แถบ ประกอบด้วย ส่วนกำหนดรายการกว้างกว่า (Broader term) ส่วนกำหนดรายการแคบกว่า (Narrower term) และส่วนกำหนดรายการเกี่ยวข้อง (Related term)

3. การเพิ่มรายการเชื่อมโยงคลิกปุ่ม **รับ** ระบบจะแสดงหน้าจอดังภาพ

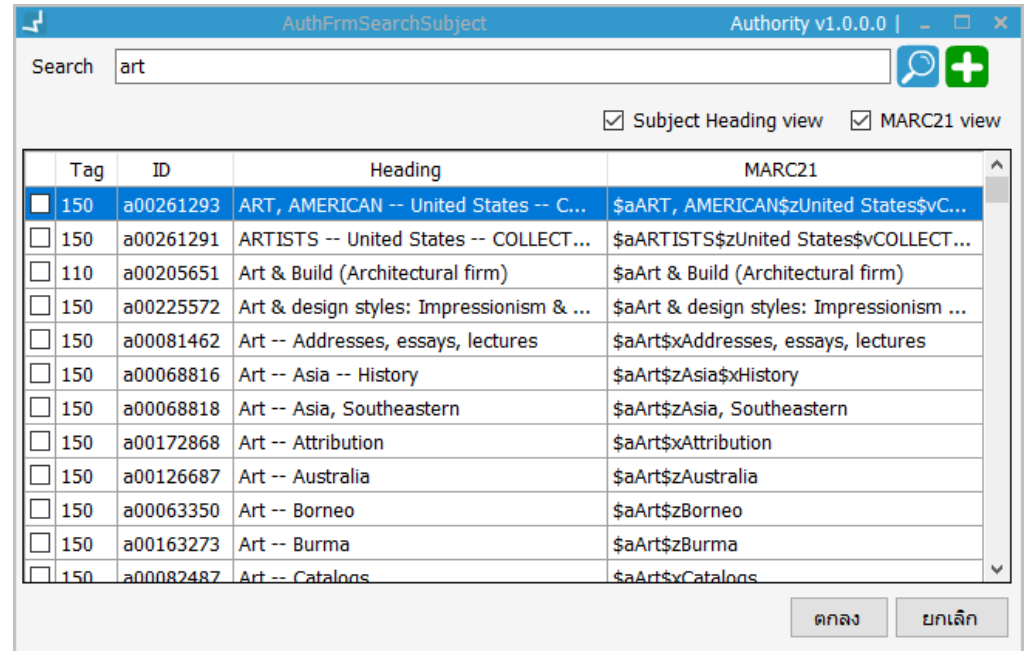

<span id="page-40-0"></span>**ภาพที่ 35** หน้าจอจัดการรายการเชื่อมโยง

Note: สามารถสืบค้นรายการระเบียนโดยพิมพ์คำค้นแล้วกด<sup>00</sup>ระบบจะแสดงรายการระเบียน ี จากนั้นจะเลือกระเบียนเพื่อกำหนดรายการโยง และกด "ตกลง" รายการจะโอนไปยังหน้าจอจัดการ รายการเชื่อมโยงในส่วน **B** กรณีไม่พบรายการสามารถสร้างระเบียนโดยคลิกปุ่ม

4. หากต้องการลบรายการโยงสามารถท าได้ 3 รูปแบบ ได้แก่ (1) การลบรายการโดยคลิกปุ่ม

ในแต่ละรายการที่ต้องการลบ (2) การลบรายการที่เลือกให้คลิกเลือกรายการแล้วคลิก ปุ่ม  $\widetilde{\mathcal{F}}$ 0 (3) การลบรายการทั้งหมดให้คลิกปุ่ม  $\check{\phantom{a}}$ 0

5. เมื่อจัดการรายการโยงเสร็จสิ้นให้คลิก "ตกลง" ระบบจะโอนรายการโยงไปยัง Authority worksheet

#### <span id="page-41-0"></span>**10. การตรวจสอบรายการควบคุม**

ระเบียนหลักฐานสามารถเชื่อมโยงกับระเบียนบรรณานุกรมและระเบียนดรรชนีบทความเพื่อควบคุม การลงรายการ นอกจากนี้ยังเชื่อมโยงกับระเบียนหลักฐานด้วยกันเพื่อการควบคุมการลงรายการหัว เรื่องย่อยในระเบียนหลักฐานหัวเรื่องได้ดังภาพ

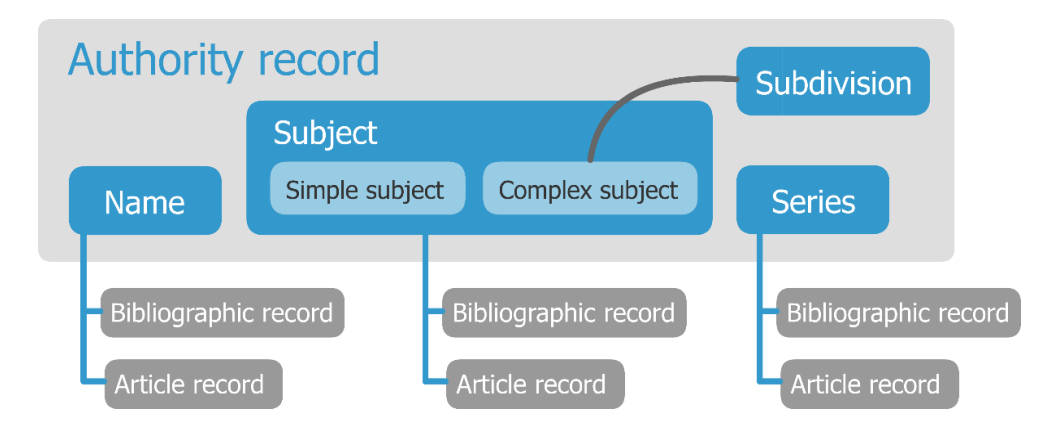

#### <span id="page-41-1"></span>**ภาพที่ 36** รูปแบบการเชื่อมโยงเพื่อควบคุมระเบียนของระเบียนหลักฐาน

ระเบียนหลักฐานที่เป็นชื่อ (Name) หัวเรื่อง (Subject) และชื่อชุด (Series) สามารถเชื่อมโยงกับเขต ข้อมูลในระเบียนบรรณานุกรมและระเบียนบทความได้โดยตรง และสามารถควบคุมการลงรายการ ผ่านการจัดการระเบียนหลักฐาน ในกรณีที่มีการปรับแก้เขตข้อมูลหลักของระเบียนหลักฐาน (1XX) ระบบสามารถแก้ไขข้อมูลในระเบียนบรรณานุกรมและระเบียนบทความได้โดยอัตโนมัติ (Automatic direct global update) สำหรับระเบียนหลักฐานที่เป็นหัวเรื่องย่อย (Subdivision) จะเชื่อมโยงไปยัง เขตข้อมูลย่อยใน Complex subject และจะควบคุมการลงรายการใน Complex subject เมื่อมีการ ปรับแก้เขตข้อมูลหลักของระเบียนหลักฐานหัวเรื่องย่อย (18X) ระบบจะเปลี่ยนแปลงข้อมูลใน ระเบียนหลักฐานหัวเรื่องที่เชื่อมโยงกันและจะแก้ไขข้อมูลในระเบียนบรรณานุกรมและระเบียน บทความที่เชื่อมโยงกับระเบียนหลักฐานหัวเรื่องนั้นโดยอัตโนมัติ (Automatic indirect global update) ผู้ใช้สามารถดูรายการระเบียนควบคุมผ่านหน้าจอระบบได้จาก 2 ส่วน ดังภาพ

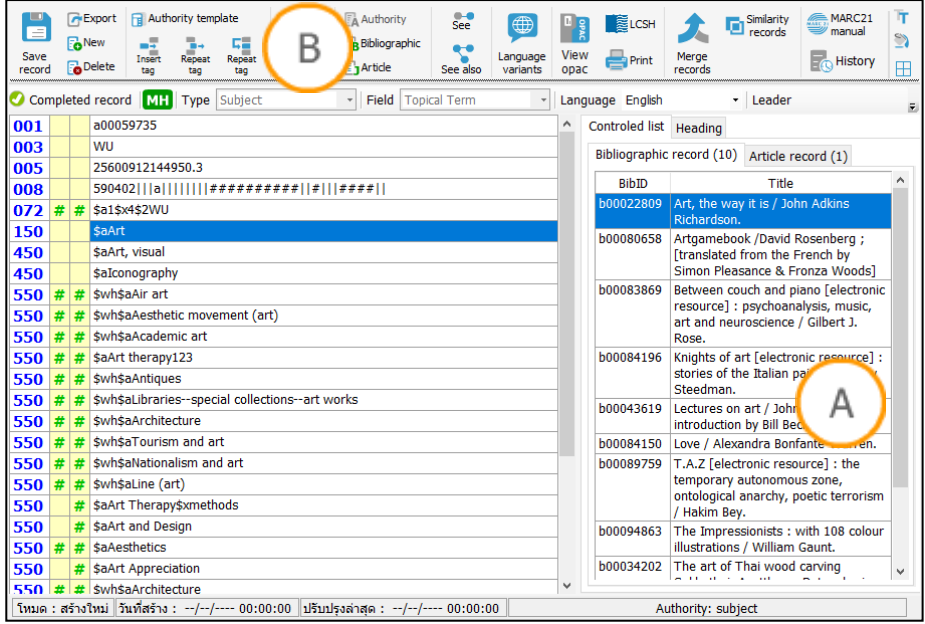

<span id="page-42-1"></span>**ภาพที่ 37**รูปแบบการเชื่อมโยงเพื่อควบคุมระเบียนของระเบียนหลักฐาน

**Note: A :** ส่วนแสดงรายการระเบียนที่ถูกควบคุมในหน้าจอจัดการระเบียนหลักฐาน **B :** เมนูการเข้าถึง หน้าจอแสดงรายการระเบียนที่ถูกควบคุม

## <span id="page-42-0"></span>**10.1 รายการระเบียนควบคุมในหน้าจอหลักของระเบียนหลักฐาน**

เมื่อเข้าสู่หน้าจอจัดการระเบียนหลักฐานส่วนแสดงรายการควบคุมจะอยู่ในส่วน **A** จากภาพระบบจะ แสดงรายการระเบียนบรรณานุกรมและระเบียนบทความที่เชื่อมโยงกับระเบียนหลักฐานหัวเรื่อง สามารถดับเบิลคลิกที่ระเบียนเพื่อดูรายละเอียดของระเบียนซึ่งแสดงผลดังภาพ

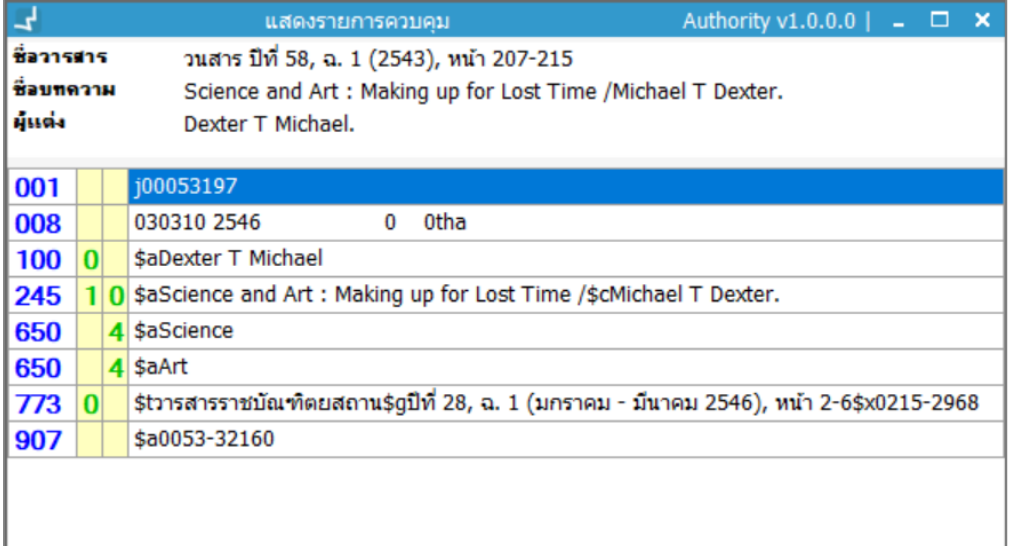

<span id="page-42-2"></span>**ภาพที่ 38** หน้าจอแสดงรายละเอียดระเบียนที่ถูกควบคุม

#### <span id="page-43-0"></span>**10.2 การตรวจสอบระเบียนควบคุมผ่านเมนูควบคุม**

ผู้ใช้สามารถตรวจสอบระเบียนที่ถูกควบคุมโดยเลือกประเภทรายการตามเมนูในส่วน **B** ประกอบด้วย ระเบียนหลักฐาน ระเบียนบรรณานุกรม และระเบียนบทความ เมื่อคลิกที่เมนูระบบหน้าจอรายการ ควบคุมดังภาพ

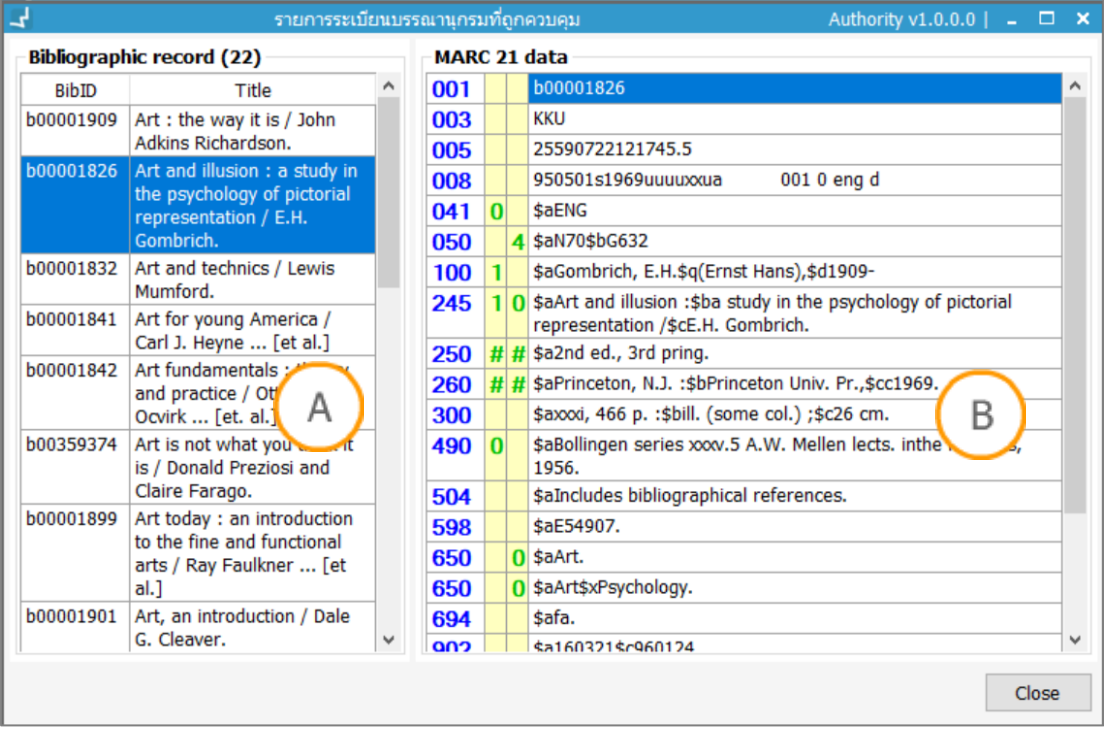

<span id="page-43-2"></span>**ภาพที่ 39** หน้าจอแสดงรายการระเบียนและรายละเอียดของระเบียนที่ถูกควบคุม

**Note: A :** ส่วนแสดงรายการระเบียนที่ถูกควบคุม เมื่อคลิกที่ระเบียนระบบจะแสดงรายละเอียดของระเบียน ในรูปแบบ MARC 21 ในส่วน **B**

# <span id="page-43-1"></span>**11. การปรับปรุงชุดข้อมูลแบบ Global update**

จากรูปแบบการเชื่อมโยงข้อมูลของระเบียนหลักฐานที่มีการควบคุมข้อมูลในระเบียนอื่นๆ เมื่อเขต ข้อมูลหลัก (1XX) ของระเบียนมีการเปลี่ยนแปลง ระบบจะเข้าสู่กระบวนการปรับปรุงชุดข้อมูลแบบ Global update โดยมีหน้าจอดังภาพ

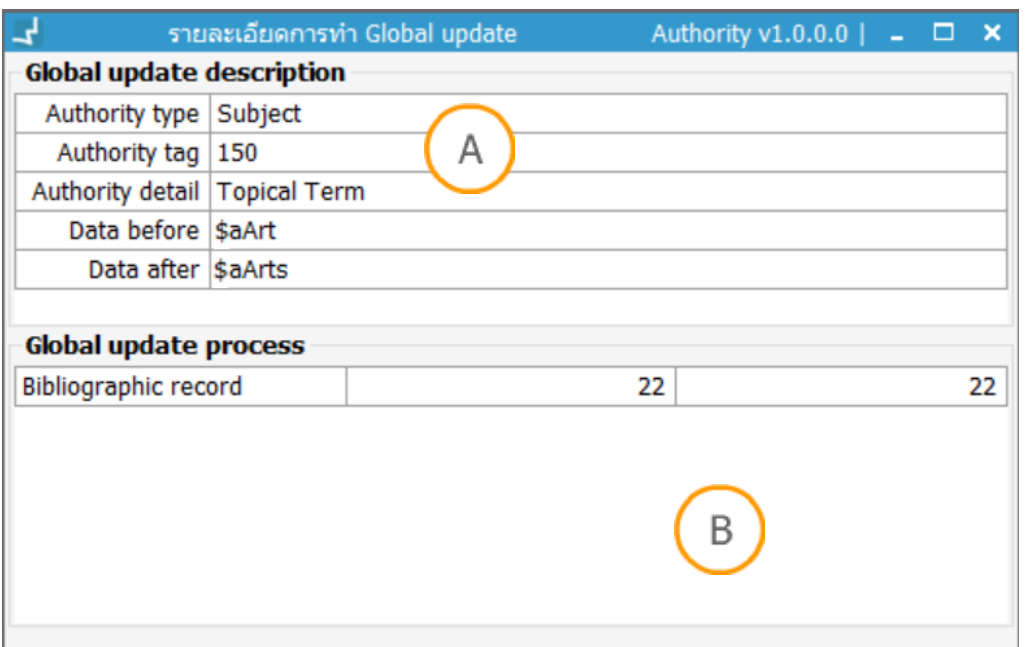

<span id="page-44-1"></span>**ภาพที่ 40** หน้าจอแสดงกระบวนการ Global update

Note: **A : ส่วนแสดงรายละเอียดและข้อมูลการเปลี่ยนแปลงที่ส่งผลให้เกิดการทำ Global update B** : ส่วนแสดจำนวนระเบียนและผลการทำ Global update

# <span id="page-44-0"></span>**12. การเชื่อมโยงหัวเรื่องต่างภาษา**

ระบบรองรับการเชื่อมโยงระเบียนหลักฐานหัวเรื่องที่เป็นหัวเรื่องต่างภาษาแต่มีความหมายเดียวกัน (Language variant) โดยผู้ใช้จะต้องเข้าสู่หน้าจอจัดการข้อมูลระเบียนหลักฐาน จากนั้นคลิก <mark>(20)</mark> ใน แถบเมนูของหน้าจอ ระบบจะแสดงหน้าจอดังภาพ

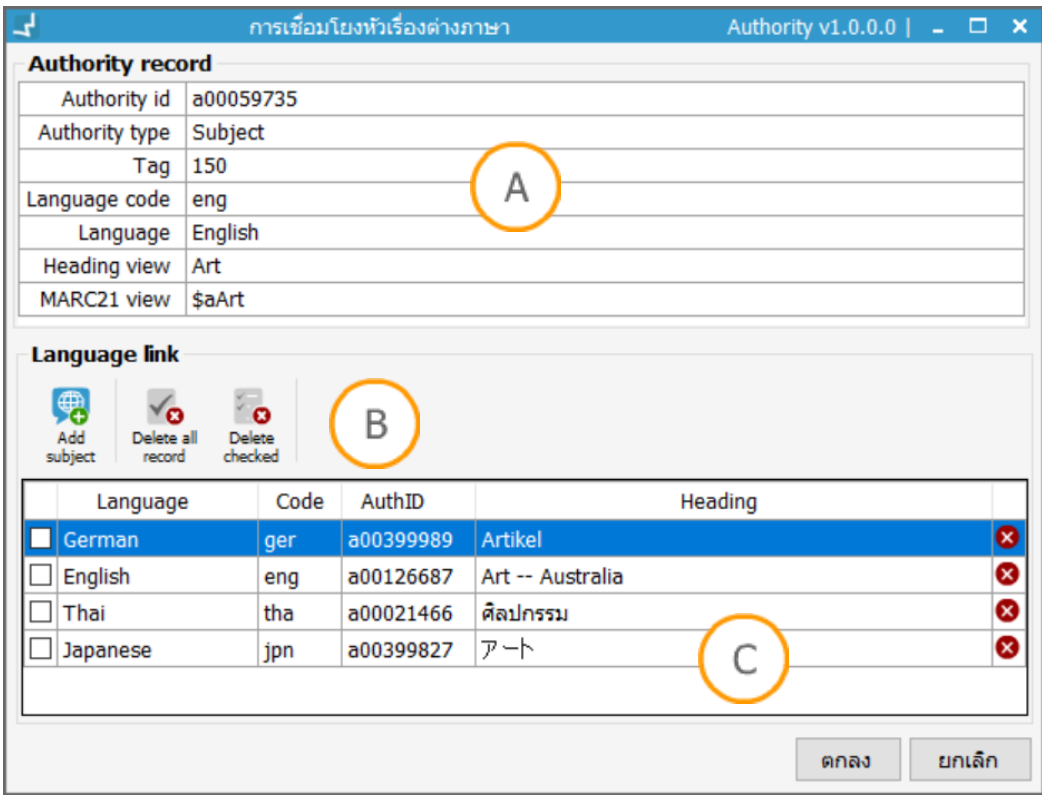

<span id="page-45-1"></span>**ภาพที่ 41** หน้าจอการเชื่อมโยงระเบียนหลักฐานหัวเรื่องต่างภาษา

**Note: A :** ส่วนแสดงรายละเอียดของระเบียนหลัก **B :** ส่วนแสดงเมนูจัดการรายการเชื่อมโยงต่างภาษา **C :** รายการระเบียนที่เชื่อมโยงต่างภาษา

# <span id="page-45-0"></span>**12.1 การเพิ่มรายการเชื่อมโยงหัวเรื่องต่างภาษา**

1. คลิก ในส่วน **B** ระบบจะแสดงหน้าจอดังภาพ

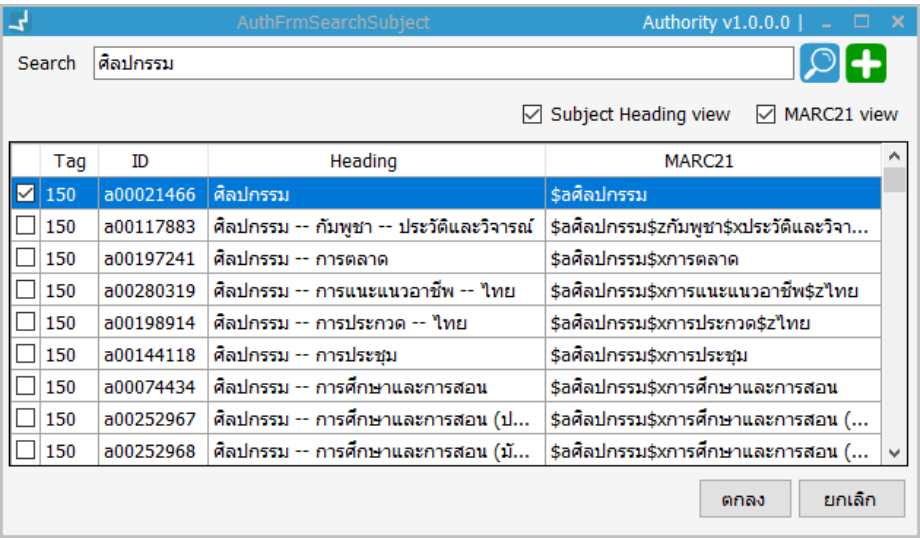

<span id="page-45-2"></span>**ภาพที่ 42** หน้าจอการสืบค้นระเบียนหลักฐานเพื่อเชื่อมโยงรายการหัวเรื่องต่างภาษา

2. พิมพ์คำค้นใน Text box แล้วกด  $\left\vert \mathcal{L}\right\vert$  ระบบจะแสดงรายการระเบียนหลักฐานหัวเรื่องที่ สืบค้น

**Note:** สามารถเลือกแสดงข้อมูลระเบียนในรูปแบบ Subject heading view และ MARC 21 view

- 3. เลือกระเบียนแล้วกด "ตกลง" ระบบจะแสดงรายการที่เลือกในส่วน **C**
- 4. กำหนดภาษาของระเบียนที่เลือกดังภาพ

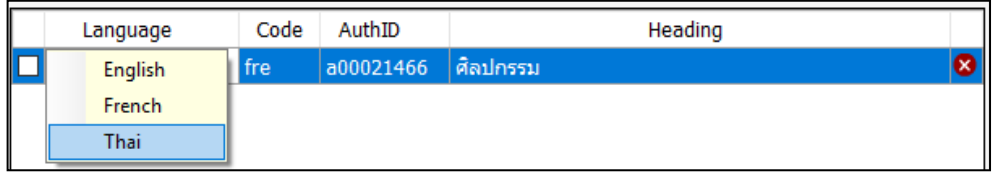

<span id="page-46-1"></span>ิ ภาพที่ 43 แสดงการกำหนดภาษาสำหรับเชื่อมโยงระเบียนหลักฐานหัวเรื่อง

5. เมื่อเพิ่มรายการเรียบร้อยแล้วกด "ตกลง" ระบบจะแสดงรายการเชื่อมโยงในรูปแบบ MARC ในเขตข้อมูล 915

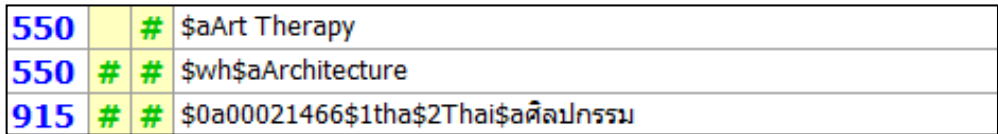

<span id="page-46-2"></span> $\,$ ภาพที่ 44 แสดงการกำหนดภาษาสำหรับเชื่อมโยงระเบียนหลักฐานหัวเรื่อง

<mark>Note: เ</mark>ขตข้อมูล 915 เป็น Local tag number ที่กำหนดใช้ในระบบ WALAI AutoLib สำหรับ เก็บข้อมูลการเชื่อมโยงหัวเรื่องต่างภาษา ประกอบด้วยเขตข้อมูลย่อยดังนี้ \$0: หมายเลขระเบียน หลักฐาน,\$1: รหัสภาษา \$2: ชื่อภาษา และ \$a: หัวเรื่องที่เชื่อมโยง

# <span id="page-46-0"></span>**12.1 การลบรายการเชื่อมโยงหัวเรื่องต่างภาษา**

การลบรายการสามารถทำได้ 3 รูปแบบ ได้แก่ (1) การลบรายการโดยคลิกปุ่ม  $\blacktriangleright$  ในแต่ละรายการ ที่ต้องการลบ (2) การลบรายการที่เลือกโดยคลิกเลือกรายการแล้วคลิกปุ่ม (3) การลบรายการ ทั้งหมดให้คลิกปุ่ม $\blacktriangledown$ อ

## <span id="page-47-0"></span>**13. การแสดงผลรายการโยง**

รายการโยงเกิดจากการจัดการข้อมูลรายการไม่ใช้ (See from Tracings) ในเขตข้อมูล 4XX และการ จัดการรายการเชื่อมโยง (See Also from Tracings) ในเขตข้อมูล 5XX โดยระบบจะแปลงข้อมูลให้ เป็นรายการโยงในรูปแบบของหอสมุดรัฐสภาอเมริกัน (LCSH) แล้วแสดงผลในหน้าจอระบบโดย สามารถเลือกดูการแสดงผลได้ 2 ส่วน ดังนี้

#### <span id="page-47-1"></span>**13.1 การแสดงผลรายการโยงในหน้าจอจัดการระเบียนหลักฐาน**

ระบบจะแสดงรายการโยงควบคู่ไปกับ Authority worksheet โดยระบบจะแสดงแถบข้อมูลรายการ โยงสำหรับระเบียนหลักฐานหัวเรื่องมีรูปแบบการแสดงผลดังภาพ ดังภาพ

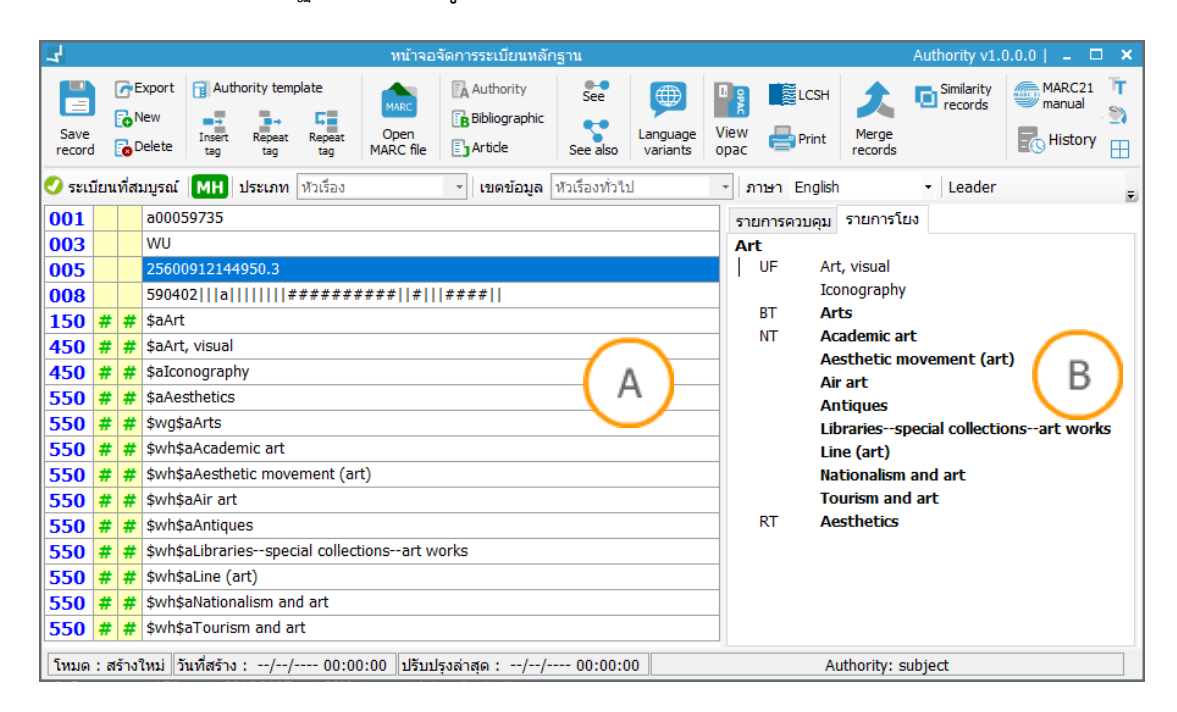

**ภาพที่ 45** หน้าจอแสดงการแบ่งส่วน Authority worksheet และรายการโยง

<span id="page-47-2"></span>**Note: A :** ส่วน Authority worksheet **B :** ส่วนแสดงรายการโยง โดยระบบจะแปลงเขตข้อมูล 4XX และ 5XX ให้อยู่ในรูปแบบ USE, Use For (UF), Broader Term (BT), Narrower Term (NT) และ Related Term (RT)

#### <span id="page-48-0"></span>**13.2 การแสดงผ่านหน้าจอ LCSH**

เมื่อเข้าสู้หน้าจอจัดการระเบียนหลักฐานคลิกที่  $\mathbb{R}$ ี ระบบจะแสดงหน้าจอดังภาพ

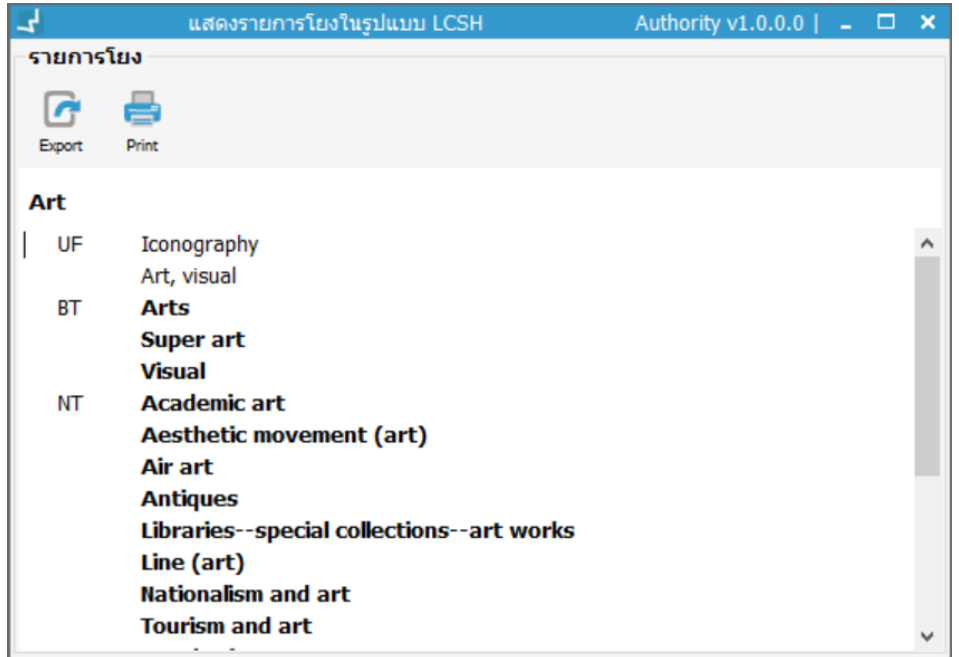

### <span id="page-48-2"></span>**ภาพที่ 46** หน้าจอแสดงรายการโยงจากเมนู LCSH

**Note:** รายการโยงสามารถส่งออกในรูปแบบไฟล์ หรือพิมพ์เป็นเอกสารได้

# <span id="page-48-1"></span>**14. การแสดงคู่มือ MARC 21 Format for Authority Data**

ระบบรองรับการแสดงผลรายละเอียดการใช้งานโครงสร้างข้อมูลในรูปแบบ MARC 21 Format for Authority Data ในหน้าจอจัดการระเบียนหลักฐาน ผู้ใช้สามารถสืบค้นข้อมูลเพื่อใช้ในการลงรายการ ในส่วนของ Authority worksheet โดยคลิกที่เมนู ระบบจะแสดงหน้าจอดังภาพ

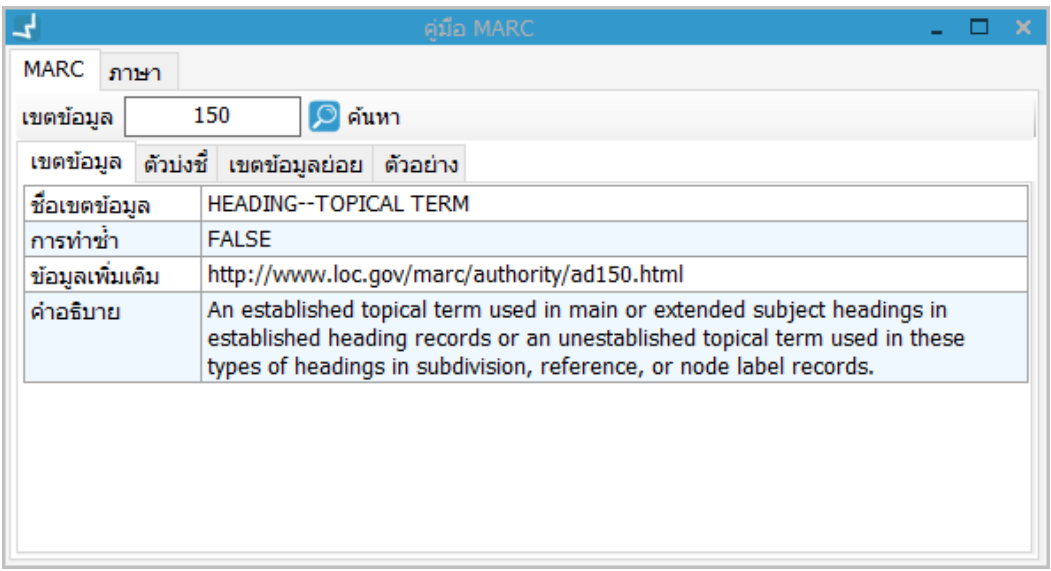

<span id="page-49-1"></span>**ภาพที่ 47** หน้าจอการสืบค้นคู่มือ MARC

**Note:** คู่มือประกอบด้วย 2 ส่วนได้แก่ (1) คู่มือการลงรายการ MARC 21 โดยผู้ใช้สามารถสืบค้นหมายเลข เขตข้อมูลจากนั้นระบบจะแสดงรายละเอียดของเขตข้อมูล ตัวบ่งชี้ เขตข้อมูลย่อย และตัวอย่างในแถบข้อมูล ย่อย (2) ส่วนแสดงรายการภาษาสำหรับลงรายการตามมาตรฐาน MARC 21

# <span id="page-49-0"></span>**15. การแสดงระเบียนหลักฐานใกล้เคียง**

รายการใกล้เคียงเกิดจากระบบที่มีการลงรายการในรูปแบบ MARC 21 ต่างกันแต่พบว่ามีการแปลง ์ ข้อมูลเป็น Heading ที่เหมือนกัน โดยตรวจสอบได้จากเมนู · ■ หากพบว่ามีระเบียนใกล้เคียงจะ สามารถคลิกที่เมนูเพื่อตรวจสอบรายการระเบียนใกล้เคียง โดยหน้าจอมีลักษณะดังภาพ

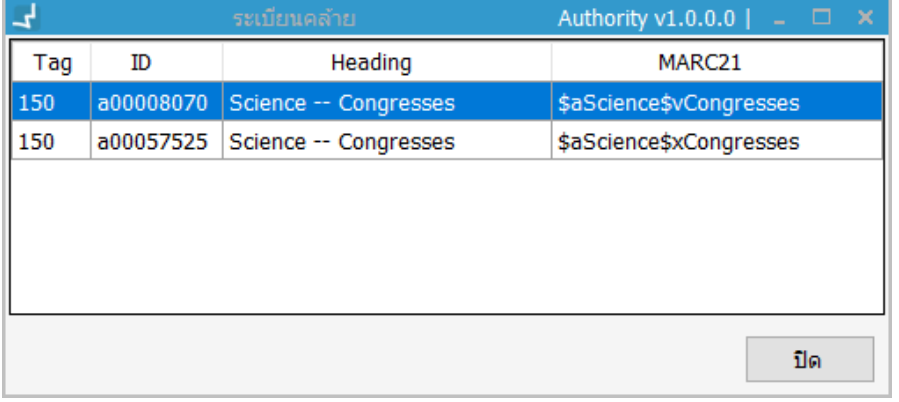

<span id="page-49-2"></span>**ภาพที่ 48** หน้าจอแสดงรายการระเบียนหลักฐานใกล้เคียง

**Note:** ระบบบจะแสดงเขตข้อมูล หมายเลขระเบียน รูปแบบข้อมูลที่เป็น Heading และรูปแบบข้อมูลที่เป็น MARC 21 format

# <span id="page-50-0"></span>**16. การผนวกระเบียนหลักฐาน**

ระบบรองรับการผนวกระเบียนหลักฐานในหน้าจอจัดการระเบียนหลักฐาน โดยระเบียนที่เปิดผ่าน หน้าจอจะเป็นระเบียนหลัก (Master record) และสามารถผนวกระเบียนอื่นๆ เข้ากับระเบียนหลัก โดยเลือกเมนู 7 ระบบจะแสดงหน้าจอสำหรับผนวกระเบียนดังภาพ

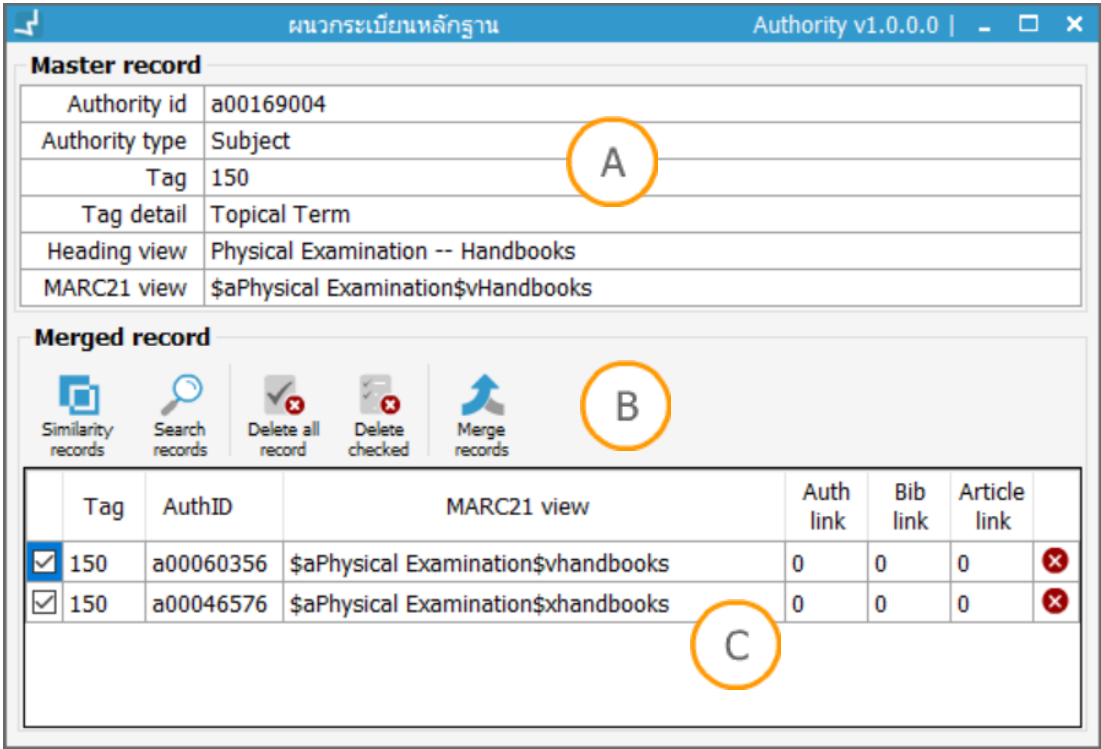

#### <span id="page-50-1"></span>**ภาพที่ 49** หน้าจอผนวกระเบียนหลักฐาน

**Note: A:** ส่วนแสดงข้อมูลของระเบียนหลัก (Master record) **B:** เมนูรองรับการผนวกระเบียนหลักฐาน **C:** ส่วนแสดงรายการระเบียนหลักฐานที่จะผนวกพร้อมกับจำนวน Link data ที่เชื่อมโยงกับระเบียนอื่นๆ

การผนวกระเบียนมีขั้นตอนดังนี้

- 1. เลือกระเบียนที่ต้องการผนวกจากเมนู หรือสืบค้นระเบียนจากเมนู ในส่วน **B**
- 2. เลือกรายการที่ต้องการผนวกใน Check box แต่ละรายการในส่วน **C**
- 3. กดปุ่ม ระบบจะแสดงข้อความเพื่อให้ยืนยันการผนวกระเบียน

Note: ระเบียนที่ถูกผนวกจะกำหนดสัญลักษณ์เป็น **1 ใ**นรายการที่ผู้ใช้สืบค้น

# <span id="page-51-0"></span>**17. การพิมพ์ข้อมูลระเบียนหลักฐาน**

ระบบรองรับการพิมพ์ข้อมูลระเบียนหลักฐานในหน้าจอจัดการระเบียนหลักฐาน โดยเลือกเมนู ระบบจะแสดงหน้าจอสั่งพิมพ์ข้อมูลที่แสดงใน Authority worksheet ดังภาพ

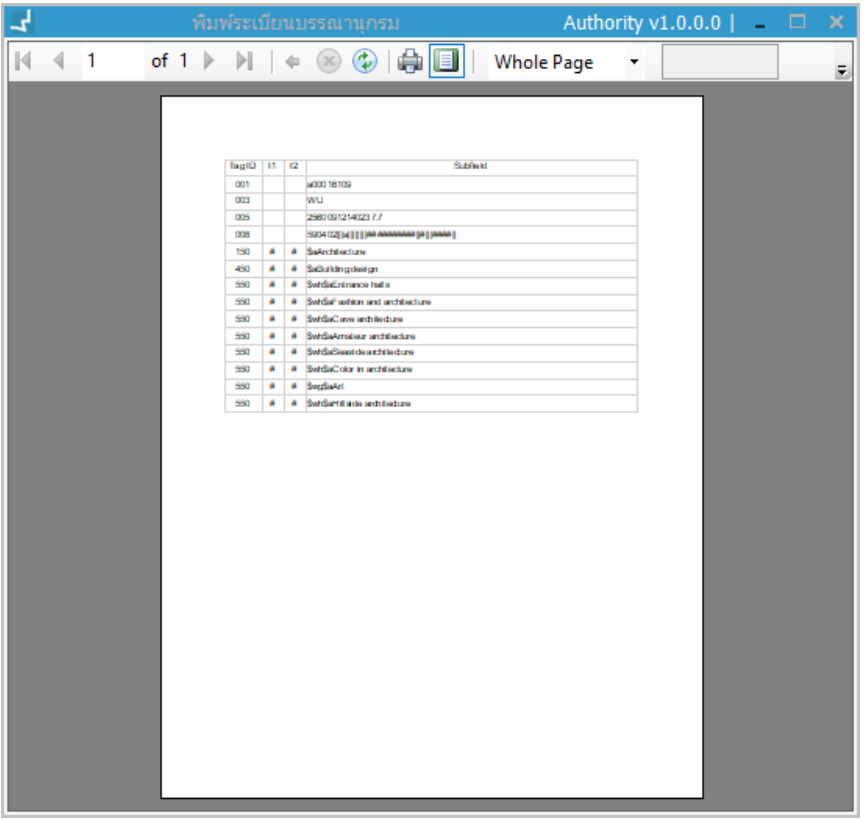

<span id="page-51-2"></span>**ภาพที่ 50** หน้าจอสั่งพิมพ์ข้อมูลระเบียนหลักฐาน

# <span id="page-51-1"></span>**18. การจัดการหมวดหมู่**

้ ระบบรองรับการจัดการหมวดหมู่ที่กำหนดขึ้นเองโดยห้องสมุด และเชื่อมโยงกับระเบียนหลักฐานหัว เรื่อง ซึ่งประกอบด้วย 3 ระดับ ได้แก่ หมวดหมู่ใหญ่ หมวดหมู่ย่อย และหัวเรื่อง โดยเข้าสู่เมนู **Authority control Manage category** ระบบจะแสดงหน้าจอดังภาพ

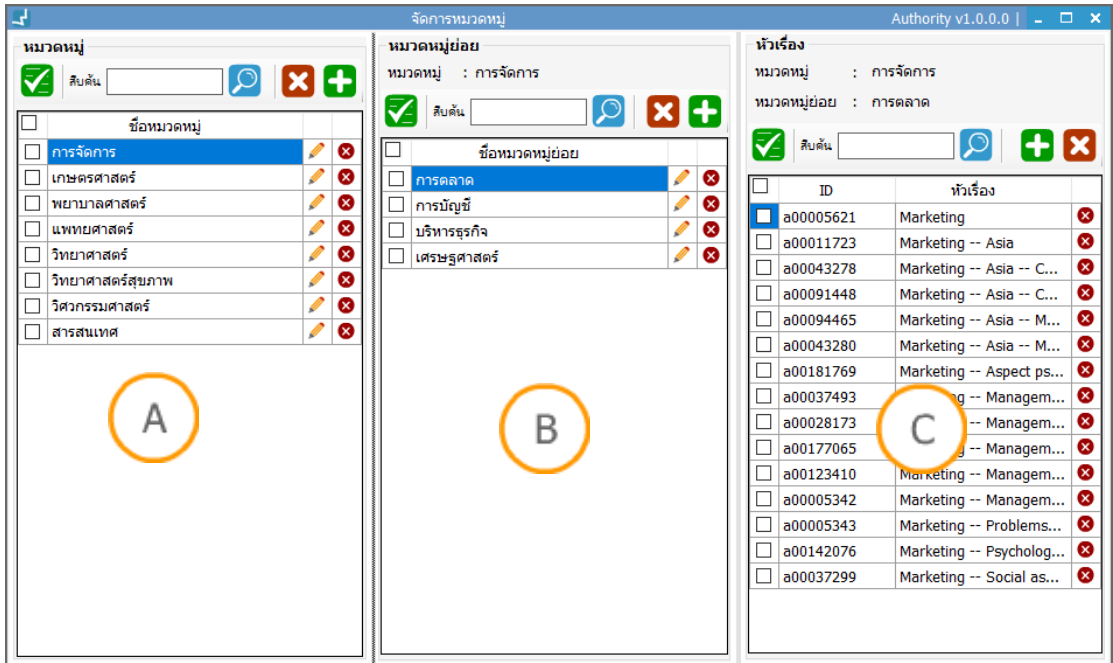

## <span id="page-52-2"></span>**ภาพที่ 51** หน้าจอจัดการหมวดหมู่

**Note: A**: ส่วนแสดงรายการหมวดหมู่หลัก, **B**: ส่วนแสดงรายการหมวดหมู่ย่อยที่ขึ้นอยู่กับหมวดหมู่หลัก, **C**: ส่วนแสดงรายการระเบียนหลักฐานหัวเรื่องที่ขึ้นอยู่กับหมวดหมู่ย่อย แต่ละส่วนสามารถสืบค้นโดยกรอก คำค้นใน Text box แล้วกดปุ่ม  $\boxed{\mathcal{O}}$  หากต้องการแสดงผลรายการทั้งหมดอีกครั้งให้คลิกปุ่ม  $\overline{\mathbf{Y}}$ 

# <span id="page-52-0"></span>**17.1 การจัดการหมวดหมู่หลัก**

### <span id="page-52-1"></span>**17.1.1 การเพิ่มหมวดหมู่หลัก**

1. คลิกปุ่ม ในส่วน **A** ระบบจะแสดงหน้าจอดังภาพ

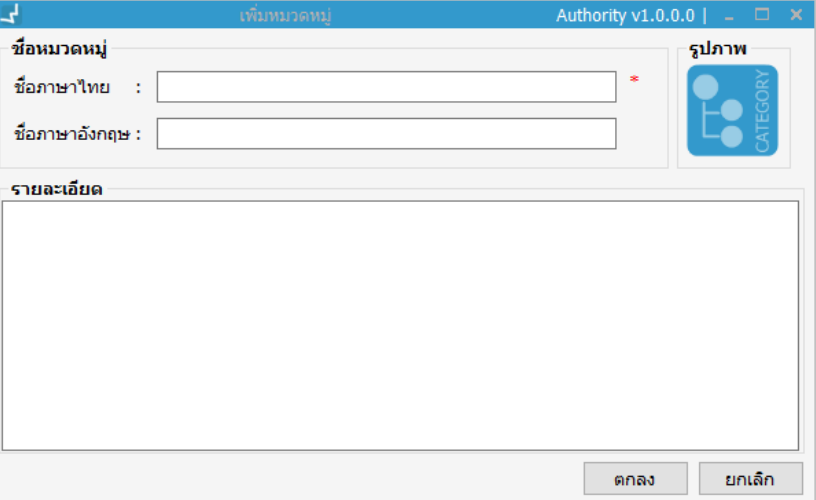

<span id="page-52-3"></span>**ภาพที่ 52** หน้าจอการเพิ่มหมวดหมู่หลัก

- 2. กรอกชื่อหมวดหมู่
- 3. อัพโหลดภาพประกอบของหมวดหมู่ โดยคลิกที่รูปภาพ
- 4. กรอกรายละเอียด
- 5. กดปุ่ม "ตกลง"
- 6. ระบบจะแสดงหมวดหมู่ในส่วน **A**

#### <span id="page-53-0"></span>**17.1.2 การแก้ไขหมวดหมู่หลัก**

1. คลิกปุ่ม ของรายการหมวดหมู่หลักที่ต้องการแก้ไขในส่วน **A** ระบบจะแสดงหน้าจอดัง ภาพ

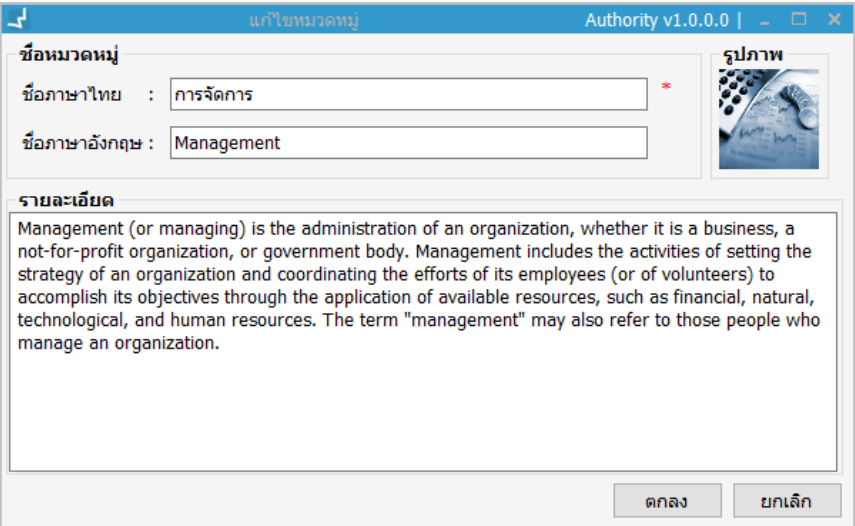

<span id="page-53-2"></span>**ภาพที่ 53** หน้าจอการแก้ไขหมวดหมู่หลัก

- 2. แก้ไขชื่อหมวดหมู่และรายละเอียดใน Text box
- 3. แก้ไขภาพประกอบโดยคลิกที่รูปภาพเพื่ออัพโหลดภาพใหม่
- 4. คลิกปุ่ม "ตกลง"

#### <span id="page-53-1"></span>**17.1.3 การลบหมวดหมู่หลัก**

สามารถลบรายการได้ในส่วน **A** ของหน้าจอจัดการหมวดหมู่ การลบรายการสามารถท าได้ 2 รูปแบบ ได้แก่ (1) การลบรายระเบียน คลิกปุ่ม ในแต่ละรายการที่ต้องการลบ (2) การลบรายการที่เลือก ให้คลิกเลือกรายการแล้วคลิกปุ่ม

### <span id="page-54-0"></span>**17.2 การจัดการหมวดหมู่ย่อย**

### <span id="page-54-1"></span>**17.2.1 การเพิ่มหมวดหมู่ย่อย**

- 1. เลือกหมวดหมู่หลักในส่วน **A** ระบบจะแสดงรายการหมวดหมู่ย่อยในหมวดหมู่หลักที่เลือกใน ส่วน **B**
- 2. คลิกปุ่ม ในส่วน **B** ระบบจะแสดงหน้าจอดังภาพ

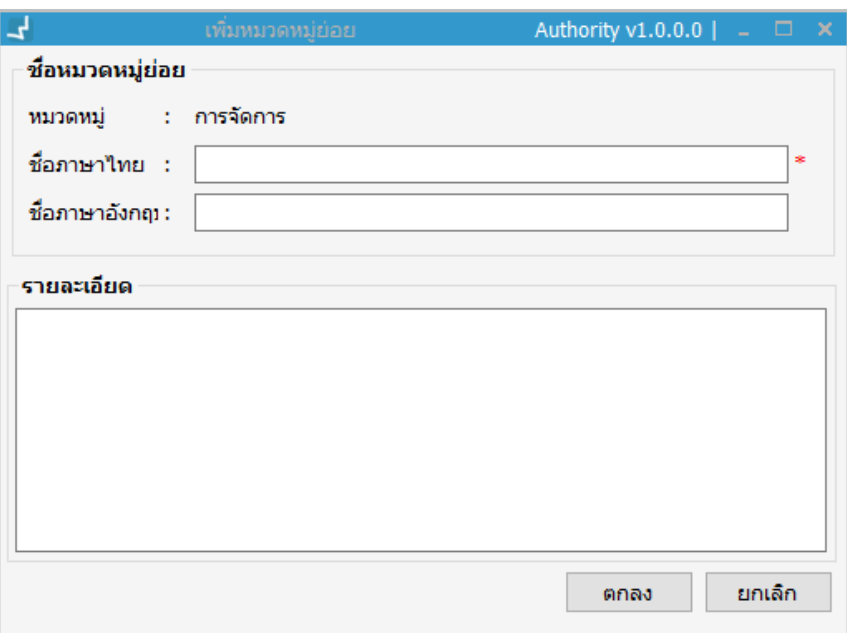

<span id="page-54-3"></span>**ภาพที่ 54** หน้าจอการเพิ่มหมวดหมู่ย่อย

- 3. กรอกรายละเอียด
- 4. กดปุ่ม "ตกลง"

#### <span id="page-54-2"></span>**17.2.2 การแก้ไขหมวดหมู่ย่อย**

- 1. เลือกหมวดหมู่หลักในส่วน **A** ระบบจะแสดงรายการหมวดหมู่ย่อยในหมวดหมู่หลักที่เลือกใน ส่วน **B**
- 2. คลิกปุ่ม ของรายการหมวดหมู่ย่อยที่ต้องการแก้ไขในส่วน **B**

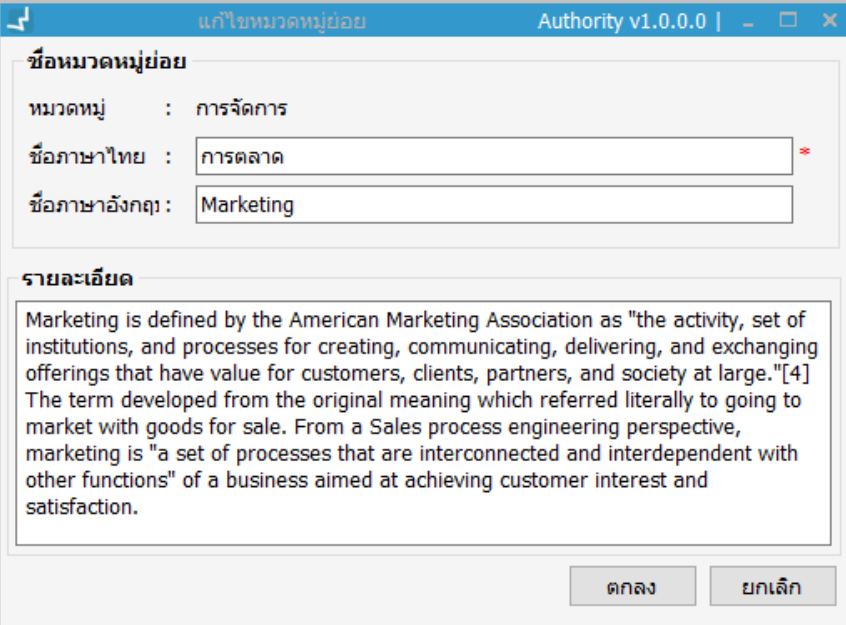

### <span id="page-55-3"></span>**ภาพที่ 55** หน้าจอการแก้ไขหมวดหมู่ย่อย

- 3. แก้ไขรายละเอียดใน Text box
- 4. กดปุ่ม "ตกลง"

#### <span id="page-55-0"></span>**17.2.3 การลบหมวดหมู่ย่อย**

สามารถลบรายการได้ในส่วน **B** ของหน้าจอจัดการหมวดหมู่ การลบรายการสามารถท าได้ 2 รูปแบบ ได้แก่ (1) การลบรายระเบียน คลิกปุ่ม ในแต่ละรายการที่ต้องการลบ (2) การลบรายการที่เลือก ให้คลิกเลือกรายการแล้วคลิกปุ่ม

#### <span id="page-55-1"></span>**17.3 การจัดการหมวดหมู่ย่อย**

### <span id="page-55-2"></span>**17.3.1 การเพิ่มรายการเชื่อมโยงระเบียนหลักฐานหัวเรื่องกับหมวดหมู่ย่อย**

- 1. เลือกหมวดหมู่หลักในส่วน **A** ระบบจะแสดงรายการหมวดหมู่ย่อยในหมวดหมู่หลักที่เลือกใน ส่วน **B**
- 2. เลือกหมวดหมู่ย่อยในส่วน **B** ระบบจะแสดงรายการหัวเรื่องที่เชื่อมโยงกับหมวดหมู่ย่อยใน ส่วน **C**
- 3. คลิกปุ่ม ระบบจะแสดงหน้าจอสืบค้นระเบียนหลักฐานหัวเรื่อง ดังภาพ

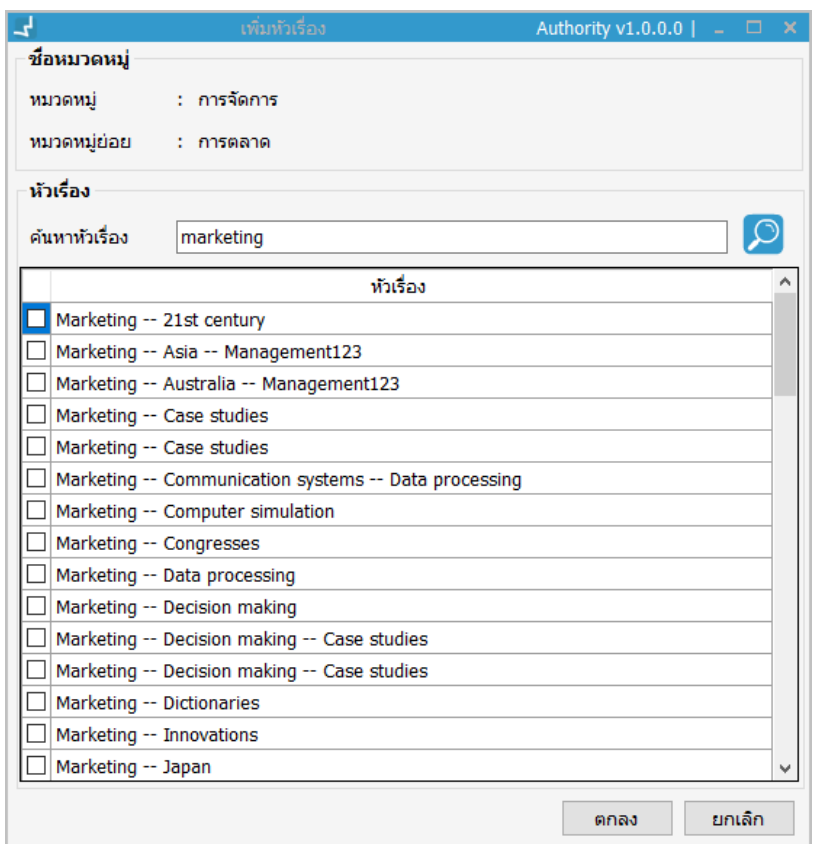

<span id="page-56-1"></span>**ภาพที่ 56** หน้าจอการสืบค้นระเบียนหลักฐานหัวเรื่องเพื่อเชื่อมโยงกับหมวดหมู่

- 4. กรอกคำค้นใน Text box แล้วกดปุ่ม 2 ระบบจะแสดงรายการระเบียนหลักฐานที่สืบค้น
- 5. เลือกระเบียนหลักฐานหัวเรื่องที่ต้องการแล้วกดปุ่ม "ตกลง"
- 6. ระบบจะแสดงรายการระเบียนหลักฐานที่เลือกในส่วน **C**

#### <span id="page-56-0"></span>**17.3.2 การลบรายการเชื่อมโยงระเบียนหลักฐานกับหมวดหมู่ย่อย**

สามารถลบรายการได้ในส่วน **C** ของหน้าจอจัดการหมวดหมู่ การลบรายการสามารถท าได้2 รูปแบบ ได้แก่ (1) การลบรายระเบียน คลิกปุ่ม ในแต่ละรายการที่ต้องการลบ (2) การลบรายการที่เลือก ให้คลิกเลือกรายการแล้วคลิกปุ่ม